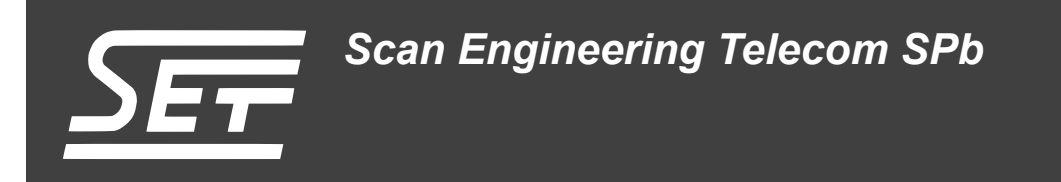

# **SAMC-403. Тест производительности Serial RapidIO**

Руководство пользователя

Версия 1.0

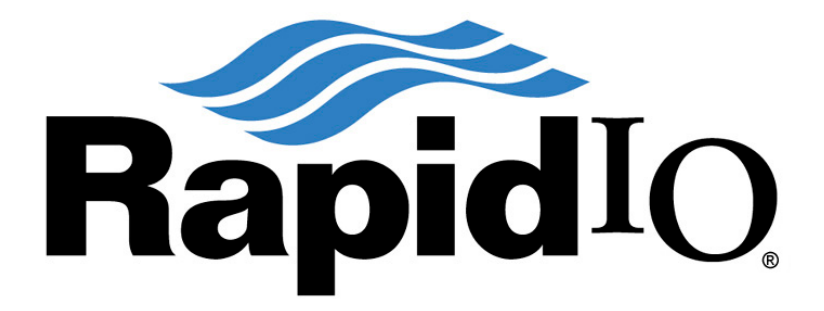

Код документа: UG-SAMC-403-SRIO Дата сборки: 27 мая 2015 г. Листов в документе: 30

© 2015, ООО «Скан Инжиниринг Телеком - СПб» http://www.setdsp.ru

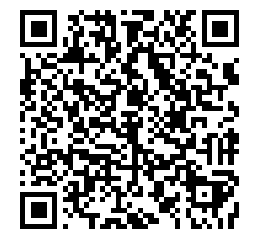

# **Содержание**

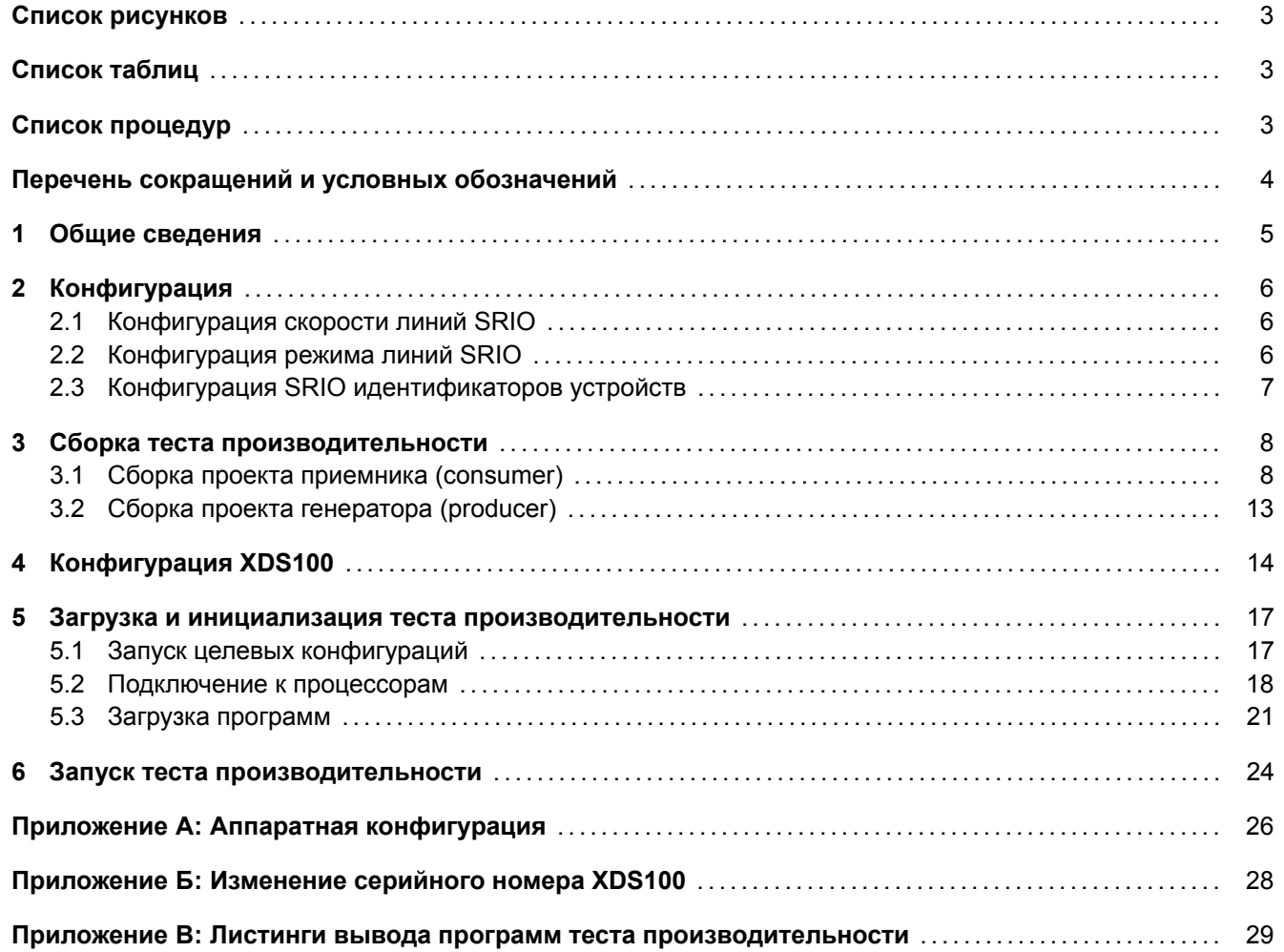

# **Список рисунков**

<span id="page-2-0"></span>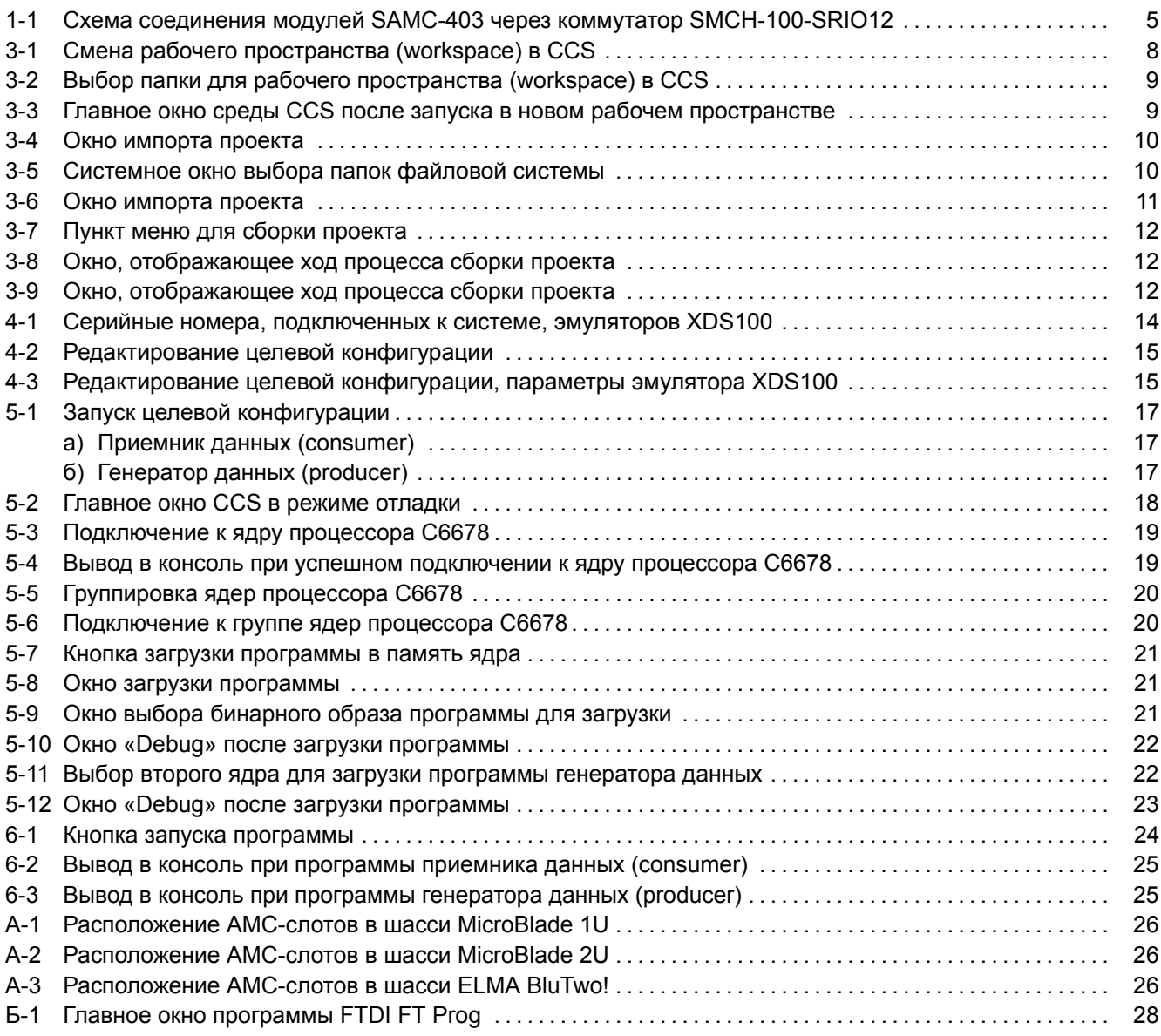

# **[Список таблиц](#page-25-2)**

<span id="page-2-1"></span>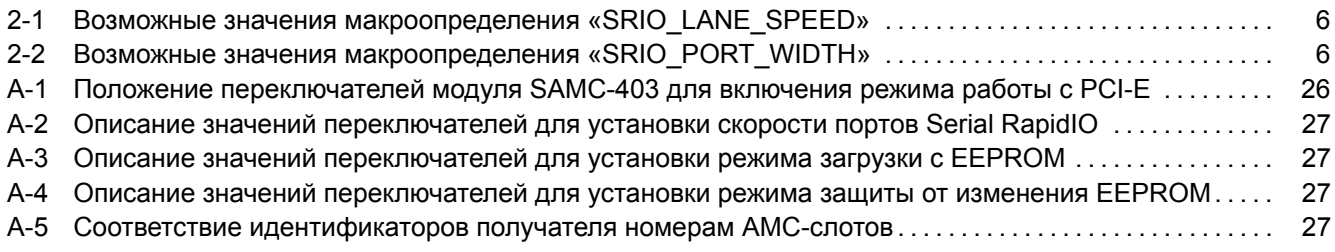

# **[Список процедур](#page-26-1)**

<span id="page-2-2"></span>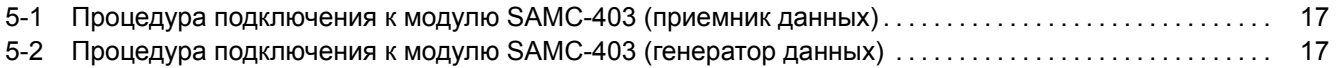

# **Перечень сокращений и условных обозначений**

<span id="page-3-4"></span><span id="page-3-3"></span><span id="page-3-2"></span><span id="page-3-1"></span><span id="page-3-0"></span>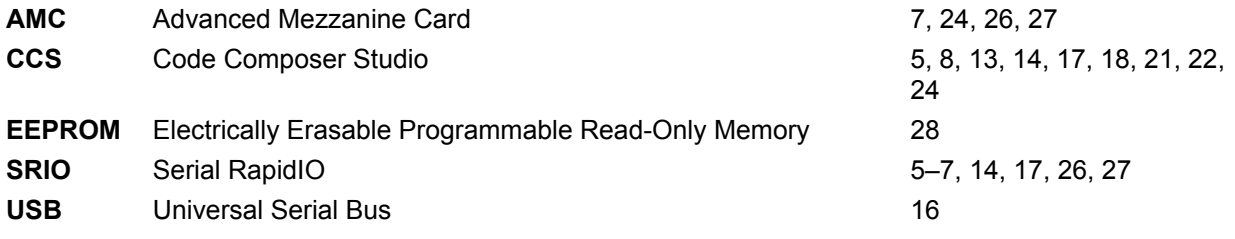

## <span id="page-4-2"></span>**1 Общие сведения**

<span id="page-4-0"></span>В данном документе рассматривается процесс сборки и запуска программы теста производительности передачи данных по шине SRIO (Serial RapidIO) между двумя модулями SAMC-403.

Предполагается, что в тестовой системе установлен центральный коммутатор SMCH-100-SRIO12 производства компании Scan Engineering Telecom в состав которого входит SRIO коммутатор, выполненный в виде двух микросхем TSI578.

Схема соединения двух модулей SAMC-403 через коммутатор SMCH-100-SRIO12 показана на рисунке 1-1. Программа теста производительности запускается на обоих модулях SAMC-403. На модуле SAMC-403 #1 запускается программа consumer (приемник трафика), на модул[е SAM](#page-3-1)C-403 #2 запускается программа producer (генератор трафика). После запуска программ на обоих модулях SAMC-403 программа producer передает данные по шине SRIO программе consumer на втором модуле SAMC-403. Во время перед[ачи](#page-4-1) происходит замер скорости передачи данных.

<span id="page-4-1"></span>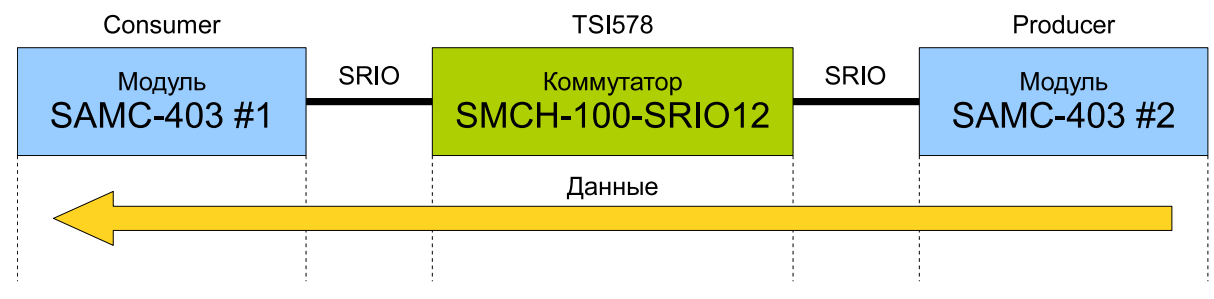

Рисунок 1-1: Схема соединения модулей SAMC-403 через коммутатор SMCH-100-SRIO12

Для сборки и запуска программы теста производительности потребуется установленная система разработки CCS (Code Composer Studio). Сборка и запуск программы были проверены на CCS версии 5.2.0.00069 под Windows систему. Дистрибутив CCS версии 5.2.0.00069 для Windows и Linux систем можно найти на сопроводительном диске к модулю SAMC-403 в папке «software/ccs».

Ко[д программы теста производи](#page-3-2)тельности написан на основе кода, входящего в с[остав](#page-3-2) библиотеки TI PDK для процессоров C6678.

# **2 Конфигурация**

<span id="page-5-0"></span>Программа теста производительности SRIO состоит из двух проектов: для приемника данных (consumer) и для генератора данных (producer). Исходные коды обоих проектов находятся на сопроводительном диске к модулю SAMC-403 в папке «srio/benchmark». Папка «srio/benchmark» содержит две подпапки: «SRIO\_TputBenchmarkingTestProject-Cons» и «SRIO\_TputBenchmarkingTestProject-Prod» для приемника данных и генератора данных соответс[твенно](#page-3-1). Далее, предполагается, что папка с проектами теста производительности «benchmark» с сопроводительного диска была переписана на жесткий диск компьютера в папку «D:/SRIO».

Перед сборкой проекта необходимо выполнить конфигурацию программы теста производительности путем редактирования файла «benchmarking.h» в каждом из проектов.

### 2.1 Конфигурация скорости линий SRIO

<span id="page-5-1"></span>Скорость линий SRIO устанавливается макроопределением «SRIO\_LANE\_SPEED» в файле «benchmarking.h» (строка 97) обоих проектов теста производительности. Возможные значения параметра приведены в таблице 2-1.

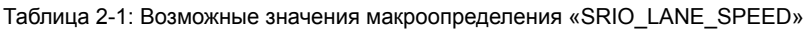

<span id="page-5-3"></span>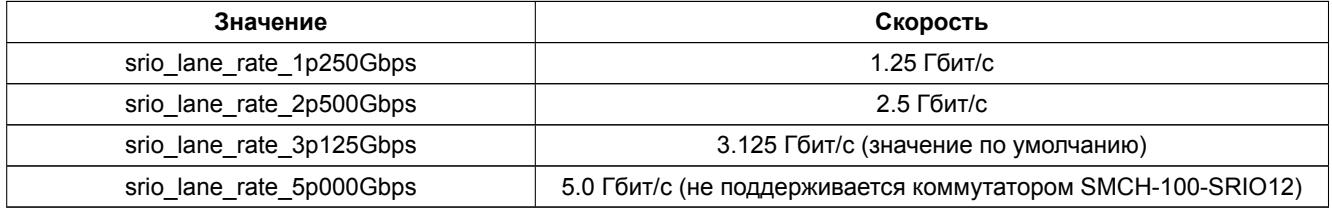

Выполняя конфигурацию скорости линий SRIO в программе теста производительности необходимо, также, конфигурировать коммутатор SMCH-100-SRIO12 соответствующим образом. Конфигурация скорости линий SRIO на коммутаторе SMCH-100-SRIO12 выполняется с помощью 4-х позиционных переключателей S3 и S5 на плате коммутатора. Описание значений этих 4-х позиционных переключателей описано в таблице А-1 (приложение А).

### 2.2 Кон[фи](#page-25-0)гурация режима линий SRIO

<span id="page-5-2"></span>Режим линий SRIO устанавливается макроопределением «SRIO\_PORT\_WIDTH» в файле «benchmarking.h» (строка 103) обоих проектов теста производительности. Возможные значения параметра приведены в таблице 2-2.

<span id="page-5-4"></span>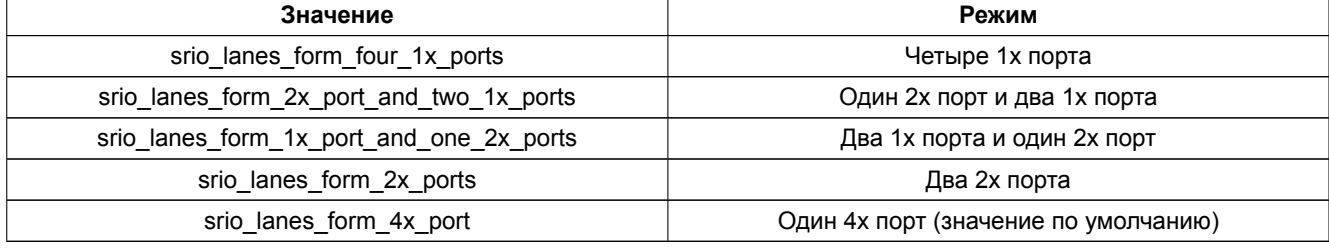

Таблица 2-2: Во[зможны](#page-3-1)е значения макроопределения «SRIO\_PORT\_WIDTH»

### <span id="page-6-1"></span>2.3 Конфигурация SRIO идентификаторов устройств

<span id="page-6-0"></span>Так как маршрутизация SRIO осуществляется основываясь на уникальных идентификаторах устройств, то для правильной работы теста производительности необходимо их правильно сконфигурировать. В случае использования коммутатора SMCH-100-SRIO12, идентификатор устройства будет зависеть от того, в какой AMC-слот шасси это устройство будет установлено. Соответствие идентификаторов с номерами AMCслотов приведено в таб[лице](#page-3-1) А-5 (приложение А).

Идентификаторы устройств генератора данных и приемника данных теста производительности SRIO устанавливается макроопределениями «PRODUCER\_8BIT\_DEVICE\_ID» и «CONSUMER\_8BIT\_DEVICE\_ID» в фа[йле «b](#page-3-3)enchmarking.h» (строки 190 и 195) обоих проектов теста производительности. Макроопре[деле](#page-3-3)ние «PRODUCER\_8BIT\_DE[VICE](#page-26-2)\_ID» задает и[де](#page-25-0)нтификатор для устройства на котором будет запускаться программа генератора данных. «CONSUMER\_8BIT\_DEVICE\_ID» задает идентификатор для уст[ройств](#page-3-1)а на котором будет запускаться программа приемника данных.

# <span id="page-7-3"></span>**3 Сборка теста производительности**

<span id="page-7-0"></span>Для сборки проекта теста производительности необходима установленная библиотека TI MCSDK. Сборка проекта была проверена с библиотекой MCSDK версии 2.00.08.20, дистрибутив которой имеется на сопроводительном диске к модулю SAMC-403 в папке «software/ccs/mcsdk».

Для сборки проекта в CCS необходимо импортировать в среду разработки и собрать два проекта теста производительности. Работа с каждым проектом теста производительности должна производится в отдельном рабочем пространстве (workspace).

## 3.1 Сборка проекта приемника (consumer)

### <span id="page-7-1"></span>**3.1.1 Создание рабочего пространства**

Для создания нового рабочего пространства, в запущенной среде разработки CCS, выберите пункт меню «File > Switch Workspace > Other...» (рисунок 3-1).

<span id="page-7-2"></span>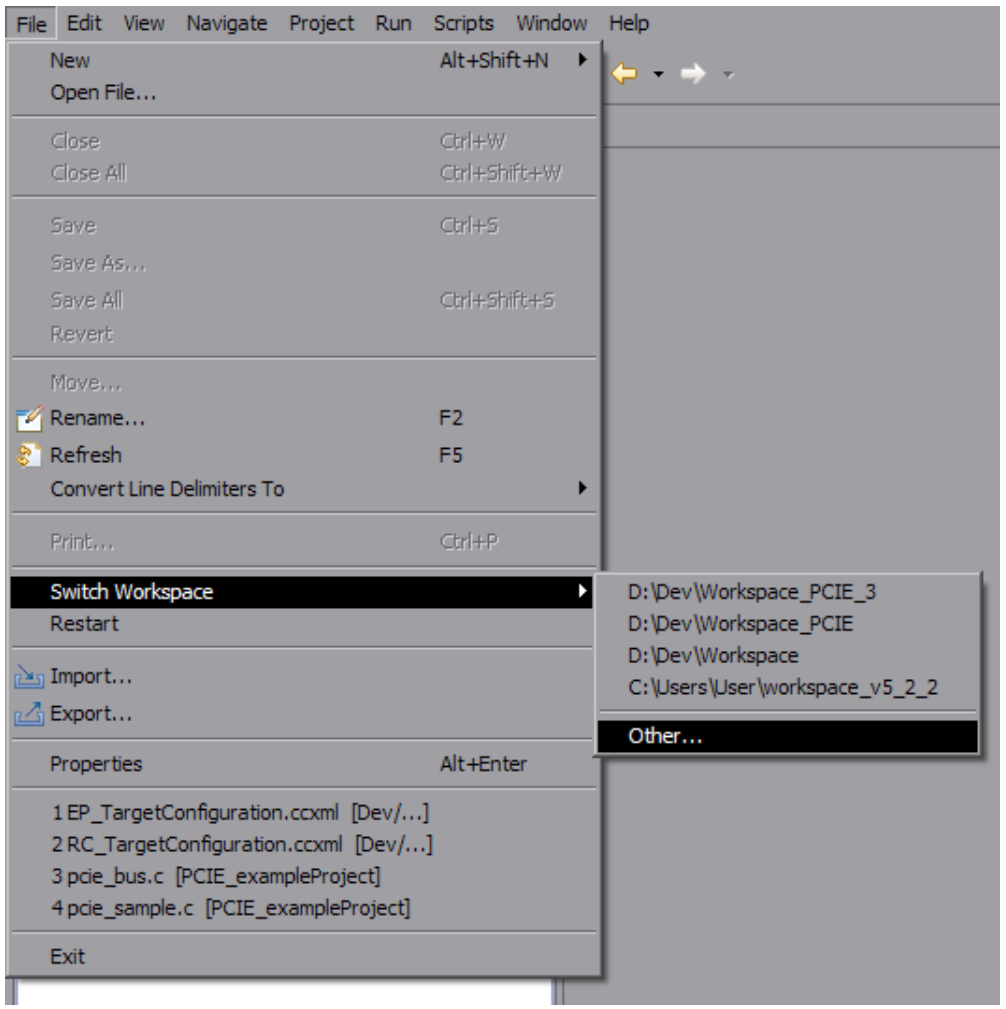

Рисунок 3-1: Смена рабочего пространства (workspace) в CCS

В открывшемся окне (рисунок 3-2) выберите папку нового рабочего пространства. Например, можно использовать папку «D:/SRIO/Workspace\_Cons».

Нажмите на кнопку «OK». Среда CCS будет перезапущена с новым рабочим пространством. После запуска можно будет увидеть окно, ан[ало](#page-8-0)гичное показанному на рисунке 3-3.

<span id="page-8-0"></span>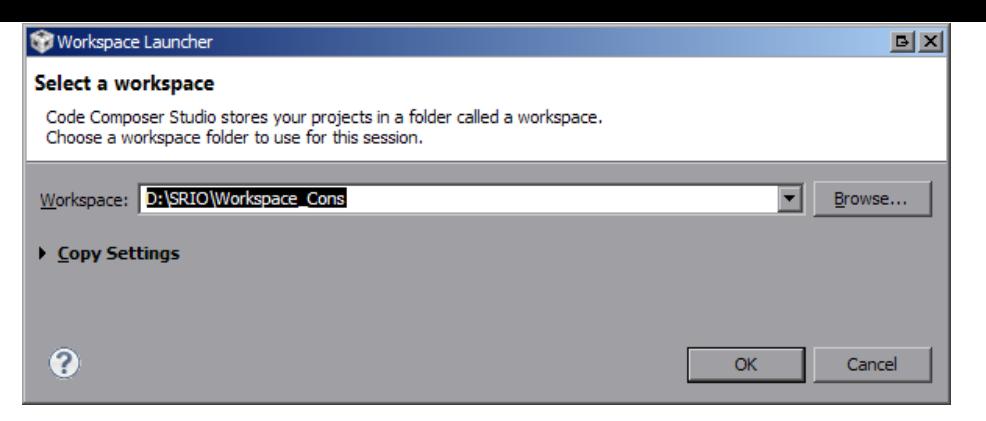

Рисунок 3-2: Выбор папки для рабочего пространства (workspace) в CCS

<span id="page-8-1"></span>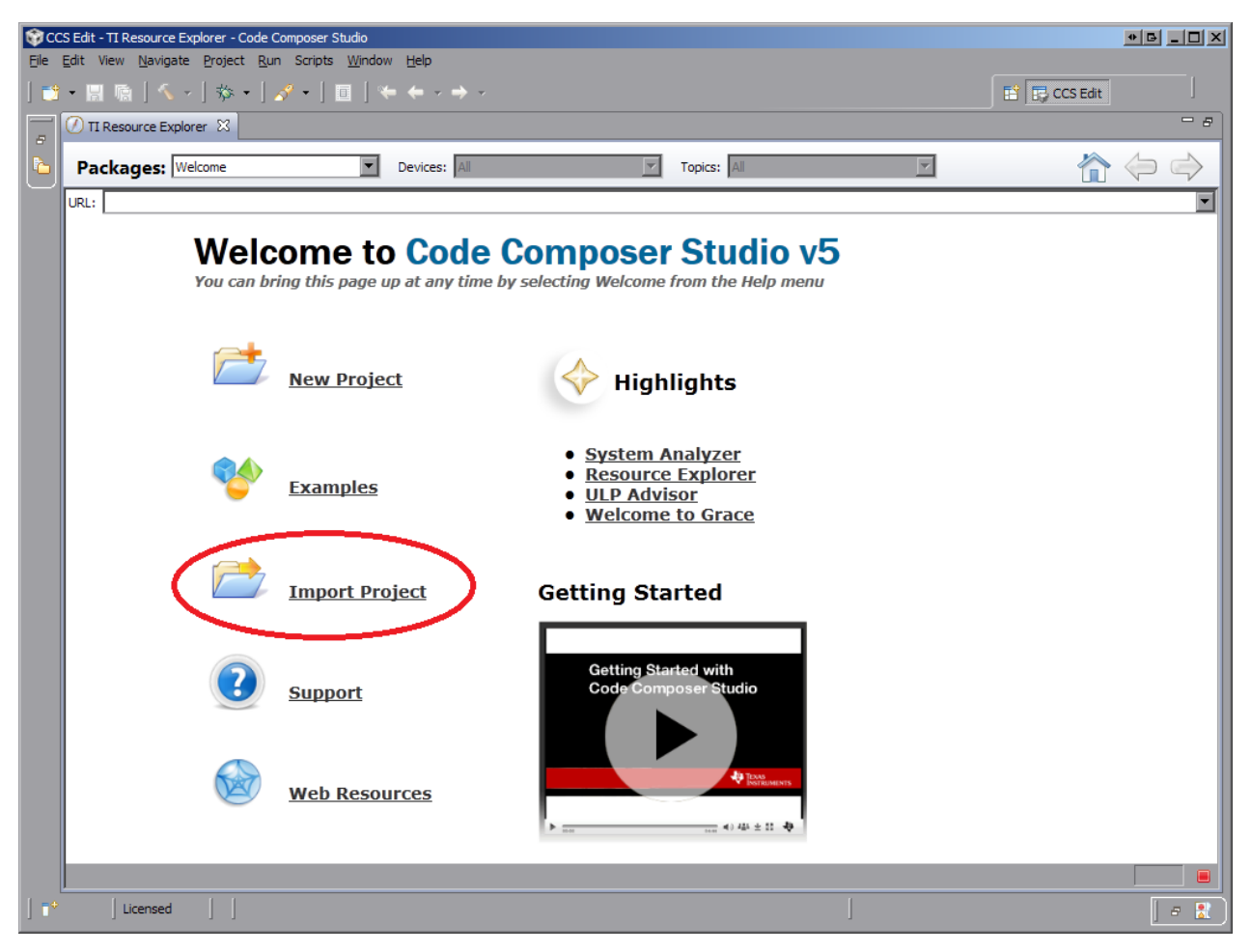

Рисунок 3-3: Главное окно среды CCS после запуска в новом рабочем пространстве

### **3.1.2 Импорт проекта**

Нажмите на кнопку «Import Project» (на рисунке 3-3 выделено красным овалом). Откроется окно, показанное на рисунке 3-4.

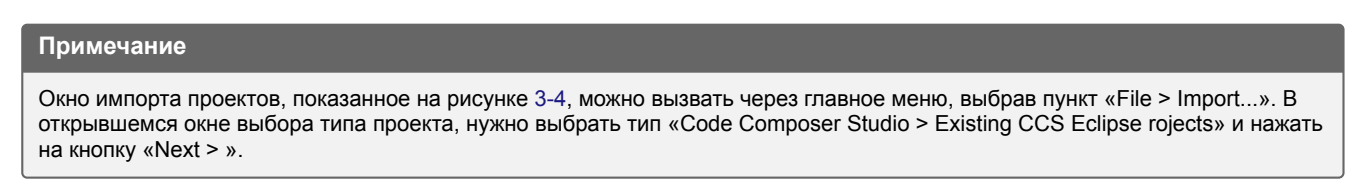

Нажмите на кнопку «Browse...». Откроет[ся с](#page-9-0)тандартное системное окно обзора папок файловой системы (рисунок 3-5), в котором необходимо выбрать папку импортируемого проекта. В нашем случае, это долж-

<span id="page-9-0"></span>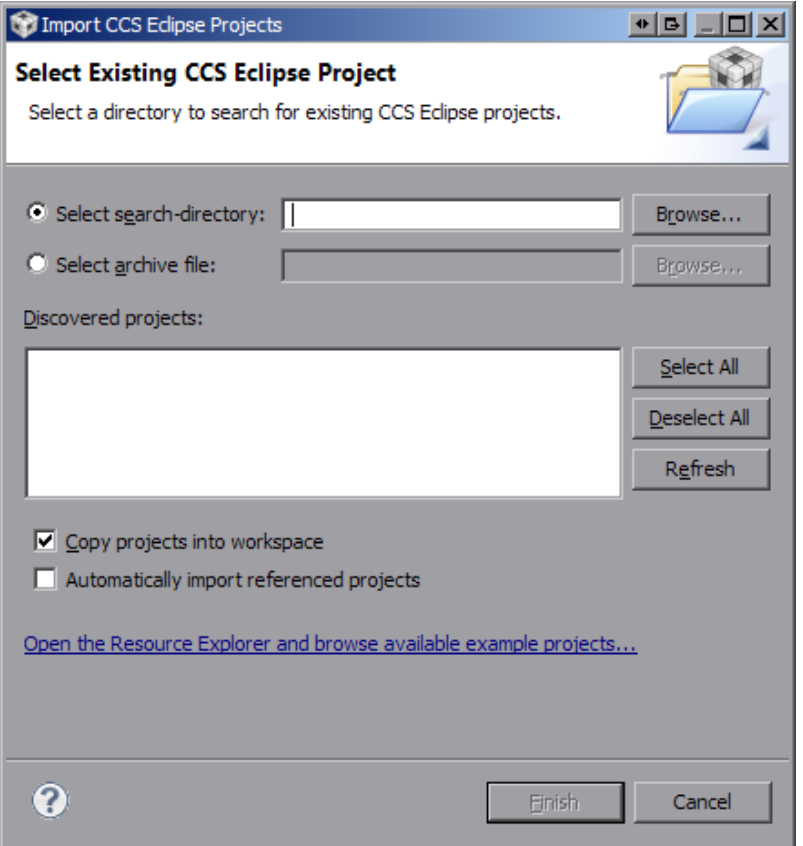

Рисунок 3-4: Окно импорта проекта

<span id="page-9-1"></span>на быть папка «D:/SRIO/benchmark/SRIO\_TputBenchmarkingTestProject-Cons». После выбора нужной папки, нажмите кнопку «OK».

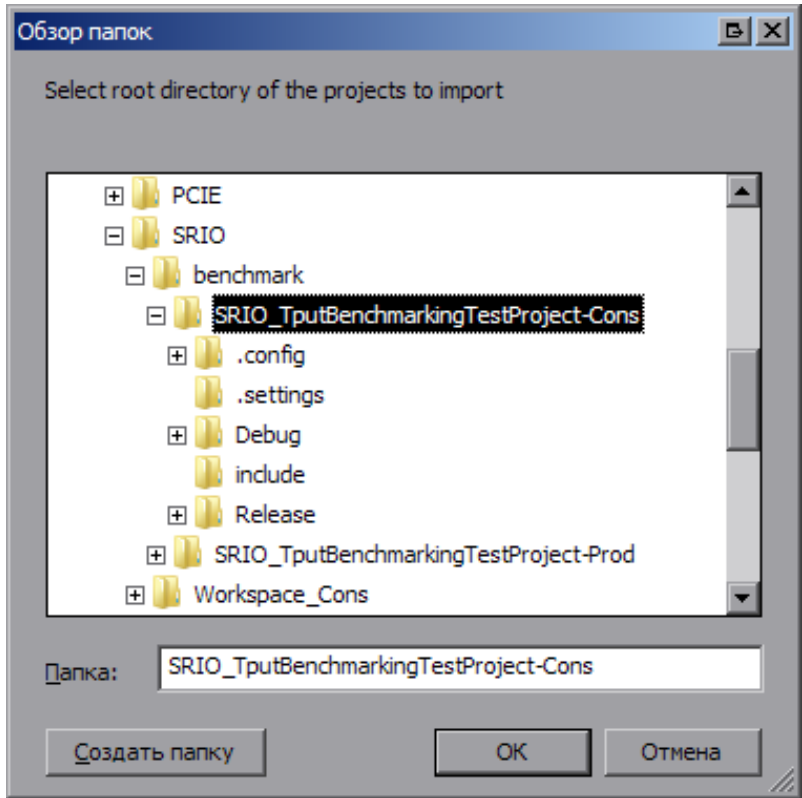

Рисунок 3-5: Системное окно выбора папок файловой системы

<span id="page-10-0"></span>Если папка с проектом выбрана верно, в окне импорта проекта должен появиться проект «SRIO\_- TputBenchmarkingTestProject-Cons» в списке проектов, доступных для импорта (рисунок 3-6). Снимите флажок с параметра «Copy projects into workspace» (если он установлен) и нажмите кнопку «Finish».

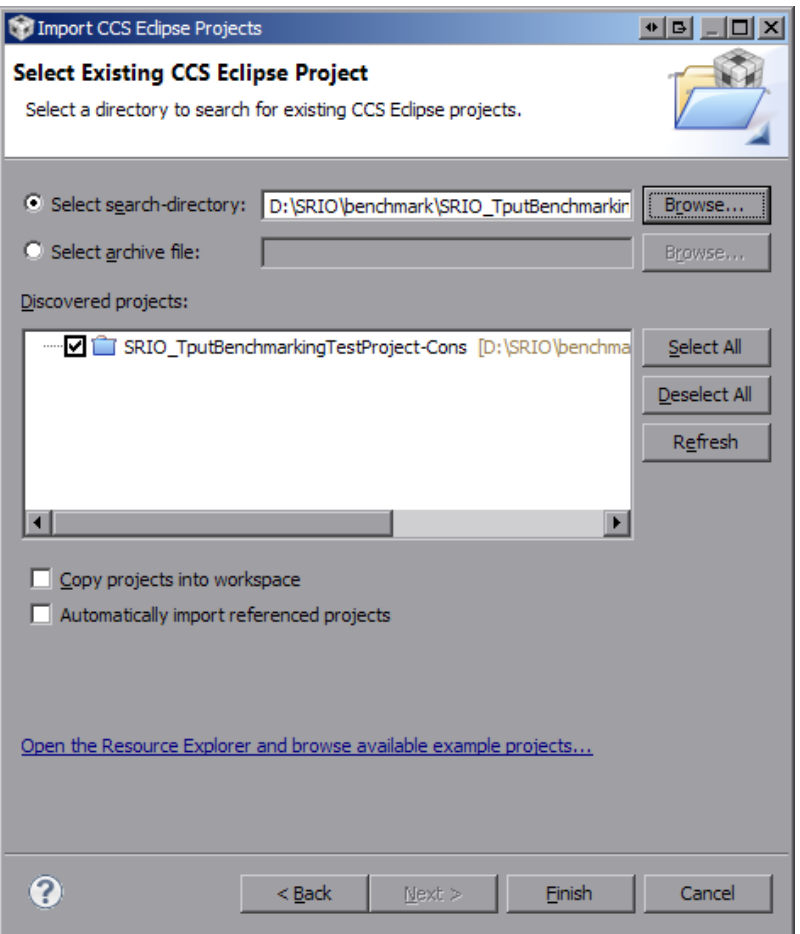

Рисунок 3-6: Окно импорта проекта

### **3.1.3 Сборка проекта**

В левой части главного окна находится окно «Project Explorer», в котором должен находиться только один проект «SRIO\_TputBenchmarkingTestProject-Cons». Нажмите правой кнопкой мыши на названии проекта и в появившемся меню выберите пункт «Build Project» (рисунок 3-7).

#### **Примечание**

Если окно «Project Explorer» не появилось, его можно открыть, выбрав п[ункт](#page-11-0) меню «View > Project Explorer».

#### **Примечание**

Сборку проекта можно выполнить путем выбора пункта главного меню «Project > Build Project».

Будет запущен процесс сборки проекта, ход которого будет отображаться в окне, показанном на рисунке 3-8.

В случае успешной сборки, в окне консоли (Console) должны быть выведены сообщения, идентичные показанным на рисунке 3-9.

#### **Примечание**

Если окна консоли не[ту, е](#page-11-2)го можно открыть, выбрав пункт меню «View > Console».

<span id="page-11-0"></span>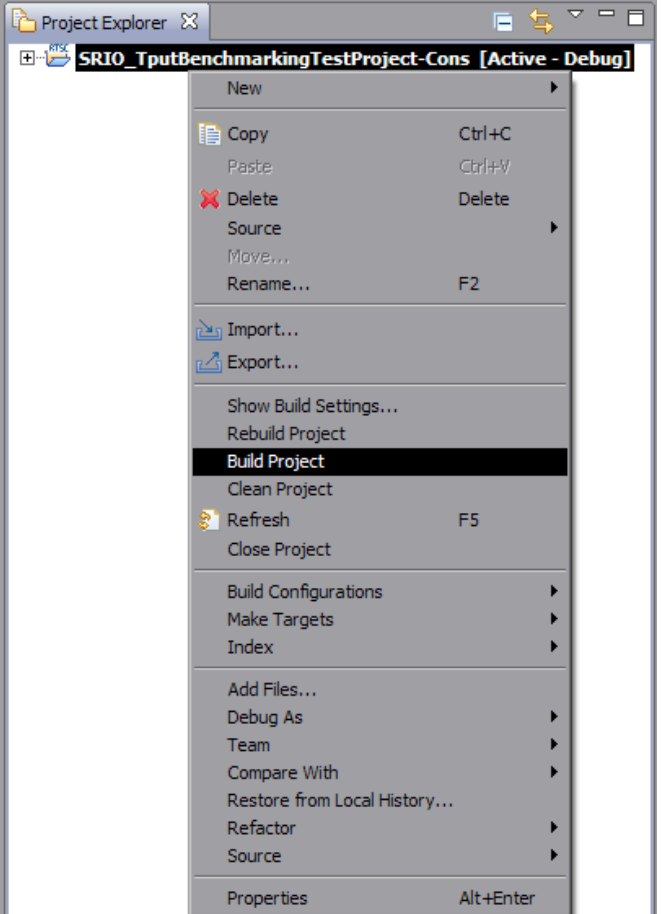

Рисунок 3-7: Пункт меню для сборки проекта

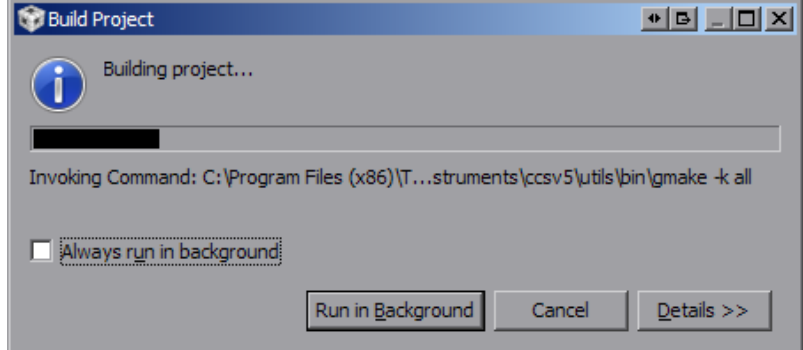

<span id="page-11-2"></span><span id="page-11-1"></span>Рисунок 3-8: Окно, отображающее ход процесса сборки проекта

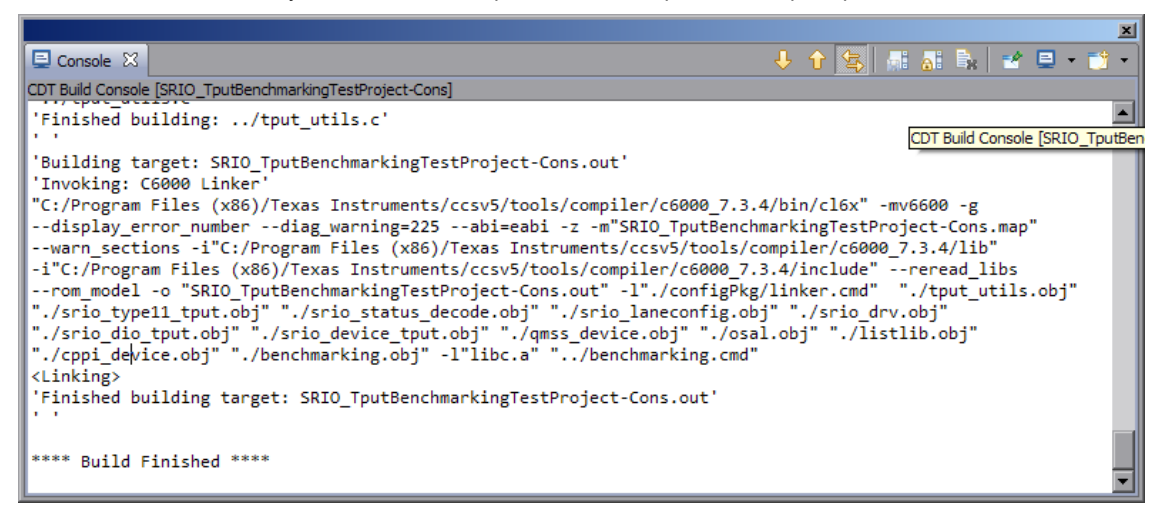

Рисунок 3-9: Окно, отображающее ход процесса сборки проекта

### <span id="page-12-1"></span>3.2 Сборка проекта генератора (producer)

Для сборки проекта генератора данных теста производительности потребуется запуск второй копии среды разработки CCS с отдельным рабочим пространством.

<span id="page-12-0"></span>Запустите вторую копию среды разработки CCS. При запуске будет отображено окно выбора рабочего пространства (см. рисунок 3-2). Введите в поле ввода «Workspace:» путь к рабочему пространству («D:/SRIO/Workspace\_Prod») и нажмите на кнопку «OK». Будет создано новое рабочее пространство «Workspace[\\_Prod](#page-3-2)».

Далее, выполните импорт проекта [гене](#page-3-2)ратора теста производительности из папки «D:/SRIO/benchmark/SRIO\_Tpu[tBen](#page-8-0)chmarkingTestProject-Prod» в новое рабочее пространство, как описано в разделе 3.1.2.

Выполните сборку проекта, аналогично действиями описанным в разделе 3.1.3.

# <span id="page-13-2"></span>**4 Конфигурация XDS100**

<span id="page-13-0"></span>Для загрузки и запуска теста производительности SRIO потребуется два модуля SAMC-403. Загрузка программ в память модулей осуществляется посредством эмулятора XDS100. Так как работа будет производиться сразу с двумя отладчикам, система CCSдолжна идентифицировать каждое устройство. Идентификация устройств будет происходить по серийным номерам XDS100 эмуляторов на плате SAMC-403.

Перед выполнением нижеописанных действий, н[а обои](#page-3-1)х модулях SAMC-403 необходимо установить переключатели в соответствии с таблицей А-1 (см. приложение А), установить модули в шасси, подключить отладчики XDS100 обоих модулей к компьютеру USB кабелями и включить модули.

В составе среды CCS имеется утилита, которая позволяет просматривать серийные номера подключенных к системе эмуляторов XDS100. Для запу[ска у](#page-25-3)тилиты запустит[е к](#page-25-0)омандную строку Windows<sup>1</sup> и выполните в ней следующие команды:

```
cd "C:\Program Files\Texas Instrumens\ccsv5\ccs_base\common\uscif"
xds100serial
```
Результатом выполнения данных команд будет вывод списка подключенных к системе эмуляторов XDS100 с их серийными номерами (рисунок 4-1).

<span id="page-13-1"></span>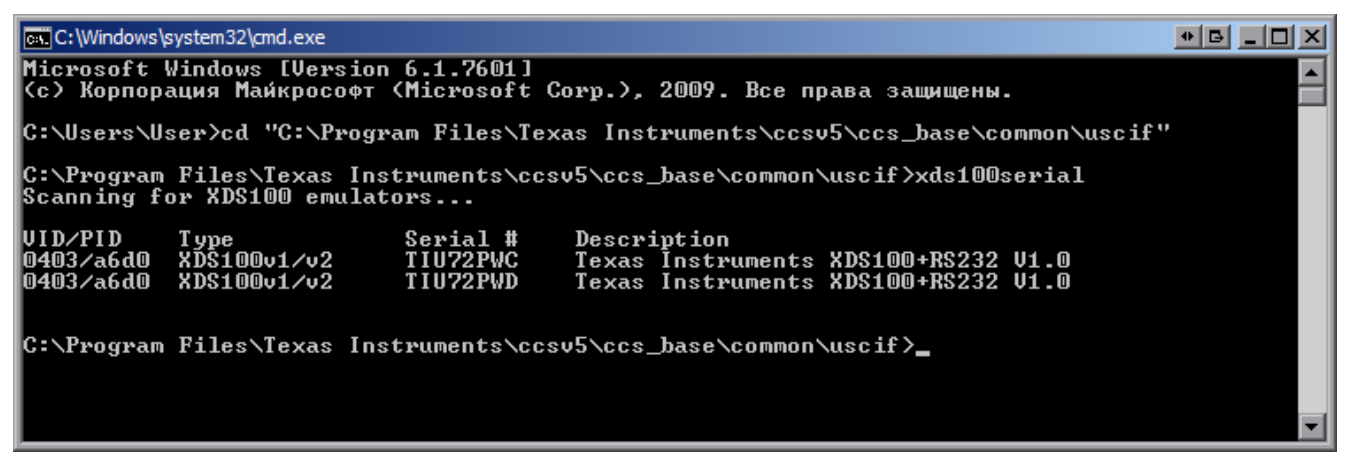

Рисунок 4-1: Серийные номера, подключенных к системе, эмуляторов XDS100

В случае, если оба эмулятора XDS100 имеют одинаковые серийные номера, руководствуйтесь информацией, приведенной в приложении Б, для изменения серийного номера одного из эмуляторов.

Далее, полученные серийные номера эмуляторов XDS100 необходимо привязать к целевым конфигурациям (Target Configuration) в проектах теста производительности. Для этого, в CCS, нужно выбрать пункт меню «View > Target Configuration[s»](#page-27-1). В правой части главного окна откроется окно целевых конфигураций «Target Configurations».

В этом окне, в дереве конфигураций, необходимо раскрыть узел «Projects», а в нем узел с названием проекта («SRIO\_TputBenchmarkingTestProject-Cons» для прием[ника](#page-3-2) данных и «SRIO\_- TputBenchmarkingTestProject-Prod» для генератора данных). В раскрытом узле прокта будет файл целевой конфигурации проекта:

- «evm6678l-cons.ccxml» конфигурация в проекте приемника данных;
- «evm6678l-prod.ccxml» конфигурация в проекте генератора данных.

Для редактирования целевой конфигурации, щелкните двойным щелчком по ней в окне «Target Configurations». Откроется окно редактирования целевой конфигурации, показанное на рисунке 4-2.

 $1$  Командную строку в Windows можно вызвать несколькими способами:

<sup>•</sup> нажатием сочетания клавиш Win+R и введя в появившемся окне команду cmd;

<sup>•</sup> [вы](#page-14-0)брав пункт меню «Пуск > Выполнить...» и введя в появившемся окне команду cmd;

<sup>•</sup> выбрав пункт меню «Пуск > Все программы > Стандартная > Командная строка».

<span id="page-14-0"></span>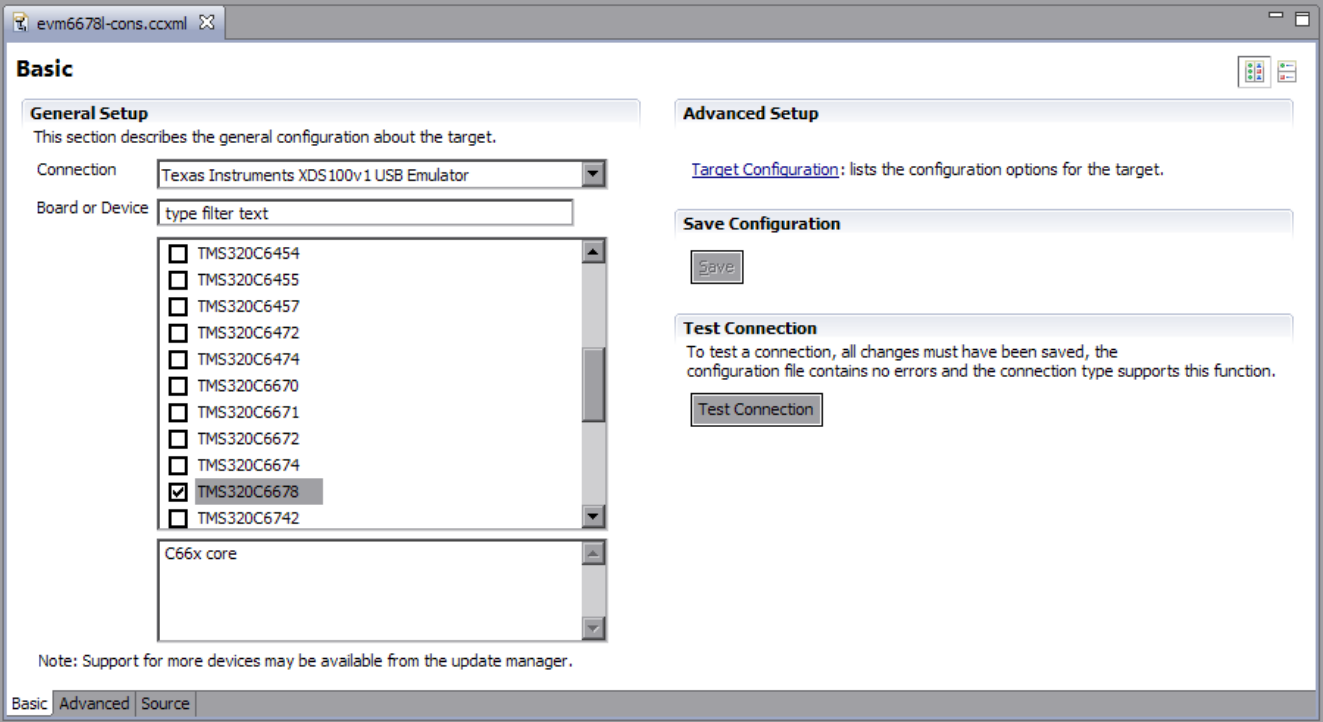

Рисунок 4-2: Редактирование целевой конфигурации

В нижней части окна, нажмите на вкладку «Advanced» для перехода в режим редактирования дополнительных параметров. В данном режиме, будет выведено дерево компонентов целевого устройства, в корне которого расположен эмулятор XDS100 («Texas Instruments XDS100v1 USB Emulator\_0»). Щелкните левой кнопкой мыши по нему. В правой части будут выведены настраиваемые параметры эмулятора (рисунок 4-3).

<span id="page-14-1"></span>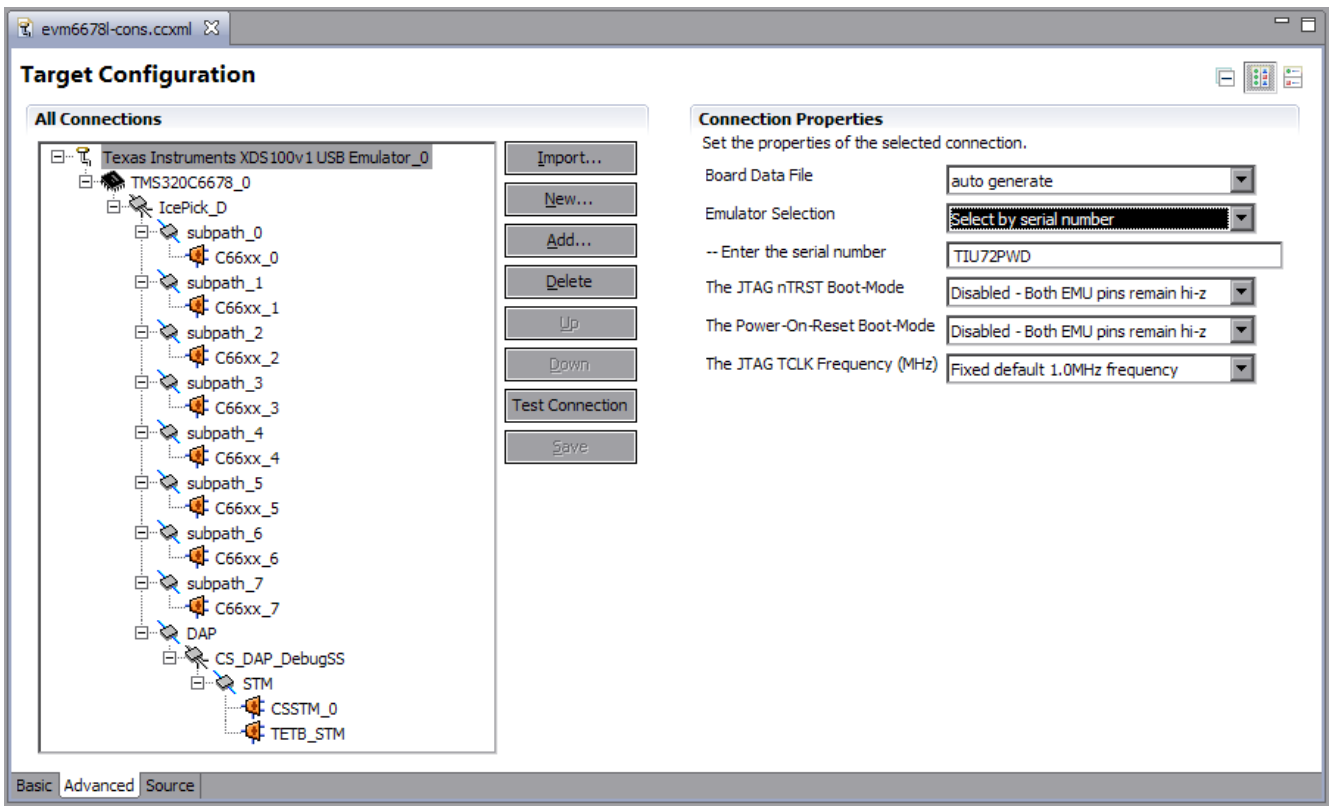

Рисунок 4-3: Редактирование целевой конфигурации, параметры эмулятора XDS100

Для возможности ввода серийного номера эмулятора XDS100, необходимо параметру «Emulator Selection» установить значение «Select by serial number» и вписать в поле ввода «– Enter the serial number» серийный номер требуемого эмулятора. После ввода серийного номера, нажмите на кнопку «Save».

При вводе серийных номеров эмуляторов XDS100 важно не ошибиться и ввести данные корректно. В целевую конфигурацию «evm6678l-cons.ccxml» необходимо вводить серийный номер эмулятора того модуля SAMC-403 который будет работать в режиме приемника данных. Соответственно, в целевую конфигурацию «evm6678l-prod.ccxml» необходимо вводить серийный номер эмулятора того модуля SAMC-403, который будет работать в режиме генератора данных.

#### **Примечание**

Проверить правильность установки серийных номеров можно с помощью тестирования соединения с эмулятором XDS100(кнопка «Test Connection» на рисунке 4-3), при отключенном одном из эмуляторов (достаточно отключить USB кабель от одного из устройств). Выполнять тестирование можно только после сохранения конфигурации (кнопка «Save»).

## <span id="page-16-2"></span>**5 Загрузка и инициализация теста производительности**

<span id="page-16-3"></span>Для загрузки проектов теста производительности в память модулей SAMC-403 потребуется использовать обе копии среды разработки CCS, которые были созданы в разделе 3.

Первая копия среды CCS с рабочим пространством «Workspace\_Cons» используется для работы с модулем SAMC-403, который будет работать в качестве приемника данных по шине SRIO. Вторая копия среды CCS с рабочим пространство[м «W](#page-3-2)orkspace\_Prod» используется для [ра](#page-7-0)боты со вторым модулем SAMC-403, который будет работать в качестве генератора данных и передавать его на первый модуль по шине SRIO.

### [5.1](#page-3-2) Запуск целевых конфигураций

<span id="page-16-0"></span>Для запуска целевой конфигурации модуля SAMC-403, работающего в режиме приемника данных (consumer), выполните действия, описанные в процедуре 5-1.

Процедура 5-1. Процедура подключения к модулю SAMC-403 (приемник данных)

- 
- 1. Перейдите в копию CCS с рабочим пространством «Workspace\_Cons».
- 2. Откройте окно «Target Configurations» (меню «View > Target Configurations»).
- 3. Нажмите на целевой конфигурации «evm6678l-cons.ccxml» правой кнопкой мыши. В появившемся контекстном меню [выбер](#page-3-2)ите пункт «Launch Selected Configuration» (рисунок 5-1а).

<span id="page-16-1"></span>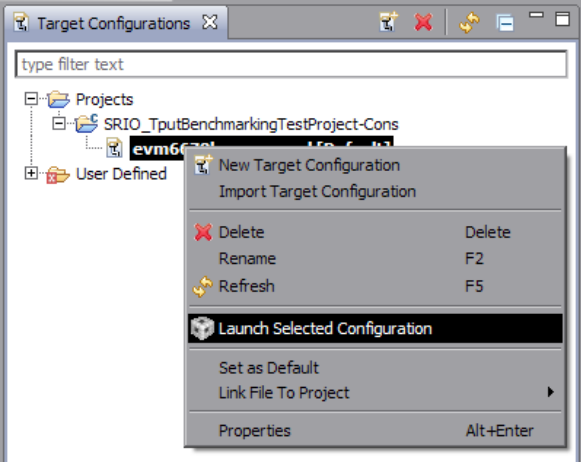

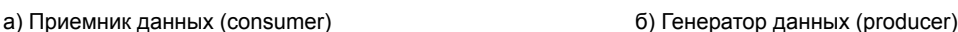

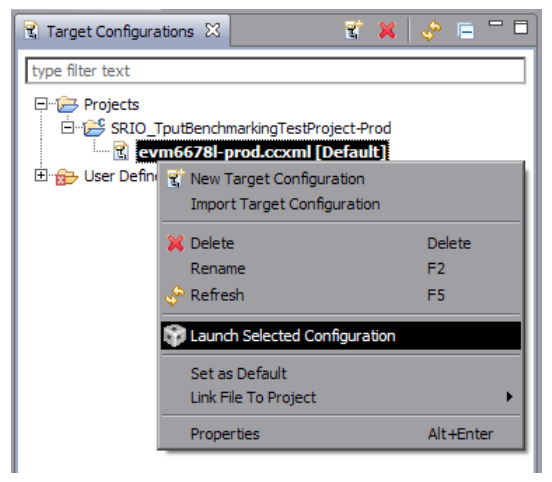

Рисунок 5-1: Запуск целевой конфигурации

Аналогично процедуре 5-1, для запуска целевой конфигруации модуля SAMC-403, работающего в режиме генератора данных (producer), выполните действия, описанные в процедуре 5-2.

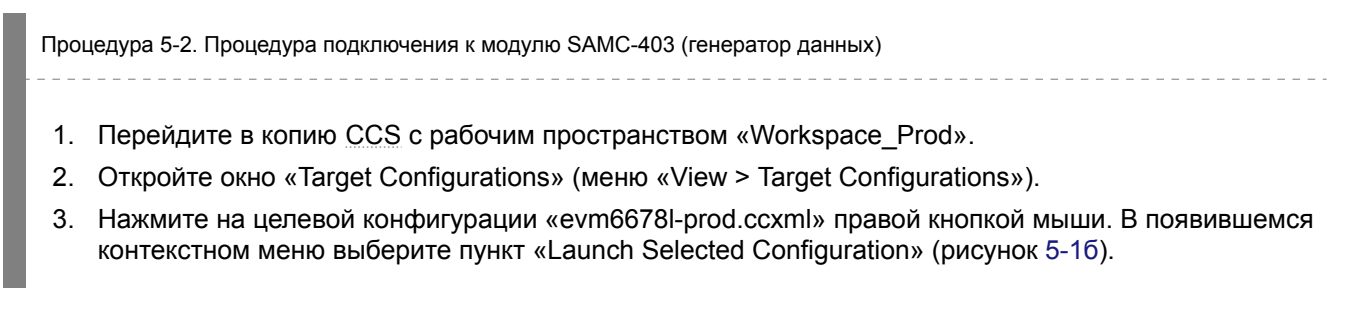

### <span id="page-17-2"></span>5.2 Подключение к процессорам

Когда целевые конфигурации запущены, среда разработки CCS переходит в режим отладки, в котором появляются дополнительные отладочные окна (рисунок 5-2).

<span id="page-17-1"></span><span id="page-17-0"></span>

| Co CCS Debug - SRIO_TputBenchmarkingTestProject-Cons/benchmarking.c - Code Composer Studio                                                                                                    |                                                                                                    |                          |               | $\blacksquare$ $\blacksquare$ $\times$ |
|----------------------------------------------------------------------------------------------------|----------------------------------------------------------------------------------------------------|--------------------------|---------------|----------------------------------------|
| File Edit View Project Tools Run Scripts Window Help                                                                                                    |                                                                                                    |                          |               |                                        |
| ■ 闇鳴 星 4 風 - 診 夏 ジ -   江   ※ -   プ -                                                                                                    |                                                                                                    | ■ あっccs Debug ■ CCS Edit |               |                                        |
| $\frac{1}{2}$ $\frac{1}{2}$ $\frac{1}{2}$ $\frac{1}{2}$ $\frac{1}{2}$ $\frac{1}{2}$ $\frac{1}{2}$ $\frac{1}{2}$ $\frac{1}{2}$ $\frac{1}{2}$ $\frac{1}{2}$ $\frac{1}{2}$<br>$\otimes$ $\sim$ $\Box$<br>$\frac{1}{2}$ $\frac{1}{2}$<br>☆ Debug ⊠ | $(x)$ = Variables $\[\mathbb{X}\]$ $\[\frac{d(x)}{dx}\]$ Expressions $\[\begin{smallmatrix} 1010 \\ 0101 \end{smallmatrix}\]$ Registers |                          |               | 三日                                     |
| E-37 evm6678I-cons.ccxml [Code Composer Studio - Device Debugging]                                                                                                    |                                                                                                    | 《江 ⇒指 三                  | ு ா           | FÝ.                                    |
| Texas Instruments XDS100v1 USB Emulator_0/C66xx_0 (Disconnected : Unknown)                                                                                                    | Name                                                                                                    | Type                     | Value         | Location                               |
| Texas Instruments XDS100v1 USB Emulator_0/C66xx_1 (Disconnected : Unknown)<br>Texas Instruments XDS100v1 USB Emulator 0/C66xx 2 (Disconnected: Unknown)                                                                                        |                                                                                                    |                          |               |                                        |
| Texas Instruments XDS100v1 USB Emulator_0/C66xx_3 (Disconnected : Unknown)                                                                                                    |                                                                                                    |                          |               |                                        |
| Texas Instruments XDS100v1 USB Emulator 0/C66xx 4 (Disconnected : Unknown)                                                                                                    |                                                                                                    |                          |               |                                        |
| Texas Instruments XDS100v1 USB Emulator_0/C66xx_5 (Disconnected : Unknown)                                                                                                    |                                                                                                    |                          |               |                                        |
| Texas Instruments XDS100v1 USB Emulator_0/C66xx_6 (Disconnected : Unknown)                                                                                                    |                                                                                                    |                          |               |                                        |
| Texas Instruments XDS100v1 USB Emulator 0/C66xx 7 (Disconnected: Unknown)                                                                                                    |                                                                                                    |                          |               |                                        |
|                                                                                                    |                                                                                                    |                          |               |                                        |
|                                                                                                    |                                                                                                    |                          |               |                                        |
|                                                                                                    |                                                                                                    |                          |               |                                        |
| hi benchmarking.h<br>.c benchmarking.c 23<br>$c$ 0x20b01130                                                                                                    |                                                                                                    |                          |               | e a                                    |
| $769$ */                                                                                                    |                                                                                                    |                          |               | $\blacktriangle$                       |
| 770 void main (int argc, char* argv[])<br>$771$ {                                                                                                    |                                                                                                    |                          |               |                                        |
| Qmss MemRegInfo<br>memRegInfo;<br>772                                                                                                    |                                                                                                    |                          |               |                                        |
| int32 t<br>773<br>result;                                                                                                    |                                                                                                    |                          |               |                                        |
| 774<br>int32 t<br>eventId;<br>775<br>uint32 t<br>coreNum;                                                                                                    |                                                                                                    |                          |               |                                        |
| 776<br>uint32 t<br>$count1=0$ ;                                                                                                    |                                                                                                    |                          |               |                                        |
| 777<br>uint32 t<br>$count2=0;$                                                                                                    |                                                                                                    |                          |               |                                        |
| 778<br>779<br>/* Get the core number. $*/$                                                                                                    |                                                                                                    |                          |               |                                        |
| 780<br>coreNum = CSL chipReadReg (CSL CHIP DNUM);                                                                                                    |                                                                                                    |                          |               |                                        |
| 781                                                                                                    |                                                                                                    |                          |               |                                        |
| 782 #ifdef SIMULATOR SUPPORT<br>System printf ("\n Error on core %lu: This example code does not run on the simulator.\n\n", coreNum);<br>783                                                                                                  |                                                                                                    |                          |               |                                        |
| $\overline{4}$                                                                                                    |                                                                                                    |                          |               |                                        |
| L Console 83                                                                                                    |                                                                                                    |                          | ■ 【 】 ■ ■ 【 】 | O                                      |
| evm6678l-cons.ccxml                                                                                                    |                                                                                                    |                          |               |                                        |
| C66xx 0: GEL Output: Setup_Memory_Map                                                                                                    |                                                                                                    |                          |               |                                        |
| C66xx 0: GEL Output: Setup Memory Map Done.                                                                                                    |                                                                                                    |                          |               |                                        |
|                                                                                                    |                                                                                                    |                          |               |                                        |
|                                                                                                    |                                                                                                    |                          |               |                                        |
| E.<br>Licensed                                                                                                    |                                                                                                    |                          |               |                                        |

Рисунок 5-2: Главное окно CCS в режиме отладки

### **5.2.1 Приемник данных**

Для проекта приемника данных необходимо выполнить подключение к первому ядру процессора C6678. В окне «Debug» выведен список ядер процессора C6678. Нажмите правую кнопку мыши на первом ядре (самое верхнее). В появившемся контекстном меню выберите пункт «Connect Target» (рисунок 5-3).

При успешном выполнении подключения к ядру процессора C6678, в консоль должна быть выведена информация об инициализации ядра, как показано на рисунке 5-4.

### **5.2.2 Генератор данных**

Для проекта генератора данных необходимо выполнить по[дклю](#page-18-1)чение к двум первым ядрам процессора C6678. Для этого, первым делом, необходимо объединить эти ядра в группу. В окне «Debug» выведен список ядер процессора C6678. Нужно выделить два первых ядра с помощью левой кнопки мыши с зажатой клавишей Shift на клавиатуре. После чего, нажать правой клавишей мыши на выделенных ядрах и выбрать пункт меню «Group сore(s)» (рисунок 5-5).

Нажмите правую кнопку мыши на появившейся группе ядер «Group 1». В появившемся контекстном меню выберите пункт «Connect Target» (рисунок 5-6).

При успешном подключении, в конс[оль](#page-19-0) должна быть выведена информация об инициализации ядра, как показано на рисунке 5-4.

<span id="page-18-0"></span>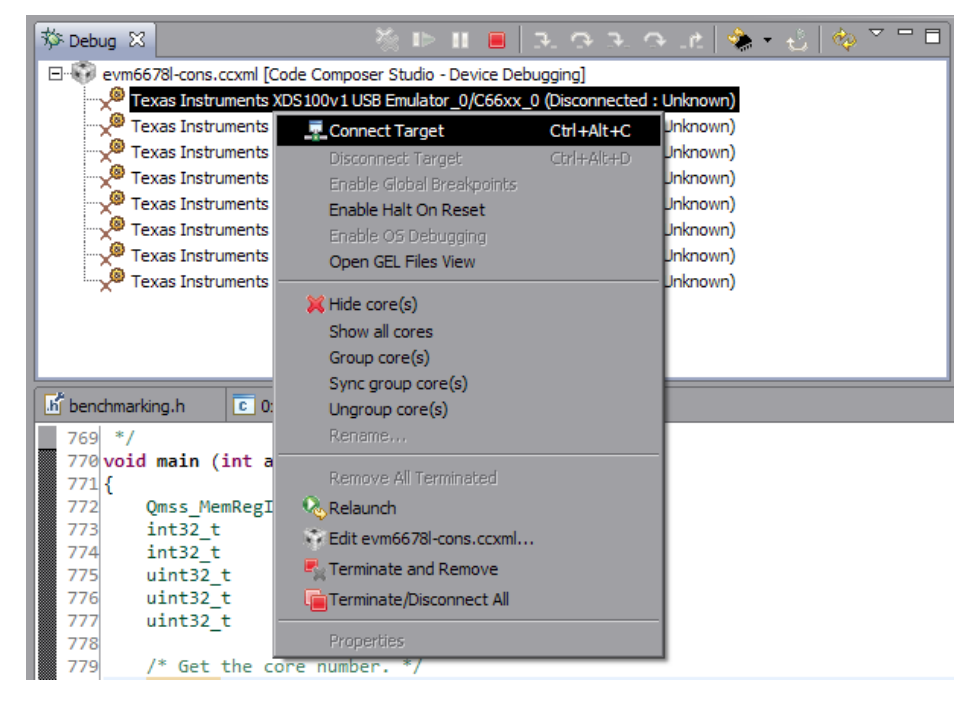

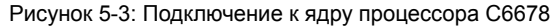

<span id="page-18-1"></span>

|                                                                        | ⊠ |
|------------------------------------------------------------------------|---|
| La Console 33                                                          |   |
| RC_TargetConfiguration.ccxml                                           |   |
| C66xx 0: GEL Output: Setup Memory Map                                  |   |
| C66xx 0: GEL Output: Setup Memory Map Done.                            |   |
| C66xx 0: GEL Output:                                                   |   |
| Connecting Target                                                      |   |
| C66xx 0: GEL Output: DSP core #0                                       |   |
| C66xx 0: GEL Output: C6678L GEL file Ver is 2.0                        |   |
| C66xx 0: GEL Output: Global Default Setup                              |   |
| C66xx 0: GEL Output: Setup Cache                                       |   |
| $C66xx$ 0: GEL Output: L1P = 32K                                       |   |
| C66xx 0: GEL Output: L1D = 32K                                         |   |
| C66xx 0: GEL Output: L2 = ALL SRAM                                     |   |
| C66xx 0: GEL Output: Setup Cache Done.                                 |   |
| C66xx 0: GEL Output: Main PLL (PLL1) Setup                             |   |
| C66xx 0: GEL Output: PLL in Bypass                                     |   |
| C66xx 0: GEL Output: PLL1 Setup for DSP @ 1000.0 MHz.                  |   |
| C66xx 0: GEL Output:<br>SYSCLK2 = 333.3333 MHz, SYSCLK5 = 200.0 MHz.   |   |
| C66xx 0: GEL Output:<br>SYSCLK8 = 15.625 MHz.                          |   |
| C66xx 0: GEL Output: PLL1 Setup Done.                                  |   |
| C66xx 0: GEL Output: Power on all PSC modules and DSP domains          |   |
| C66xx 0: GEL Output: Security Accelerator disabled!                    |   |
| C66xx 0: GEL Output: Power on all PSC modules and DSP domains Done.    |   |
| C66xx 0: GEL Output: PA PLL (PLL3) Setup                               |   |
| C66xx 0: GEL Output: PA PLL Setup Done.                                |   |
| C66xx 0: GEL Output: DDR3 PLL (PLL2) Setup                             |   |
| C66xx 0: GEL Output: DDR3 PLL Setup Done.                              |   |
| C66xx 0: GEL Output: DDR begin (1333 auto)                             |   |
| C66xx 0: GEL Output: XMC Setup  Done                                   |   |
| C66xx 0: GEL Output:                                                   |   |
| DDR3 initialization is complete.                                       |   |
| C66xx 0: GEL Output: DDR done                                          |   |
| C66xx 0: GEL Output: DDR3 memory test Started                          |   |
| C66xx 0: GEL Output: DDR3 memory test Passed                           |   |
| C66xx 0: GEL Output: PLL and DDR Initialization completed(0)           |   |
| C66xx 0: GEL Output: configSGMIISerdes Setup Begin                     |   |
| C66xx 0: GEL Output:                                                   |   |
| SGMII SERDES has been configured.<br>C66xx 0: GEL Output: Enabling EDC |   |
| C66xx 0: GEL Output: L1P error detection logic is enabled.             |   |
| C66xx 0: GEL Output: L2 error detection/correction logic is enabled.   |   |
| C66xx 0: GEL Output: MSMC error detection/correction logic is enabled. |   |
| C66xx 0: GEL Output: Enabling EDC Done                                 |   |
| C66xx 0: GEL Output: Configuring CPSW                                  |   |
| C66xx 0: GEL Output: Configuring CPSW Done                             |   |
| C66xx 0: GEL Output: Global Default Setup Done.                        |   |
|                                                                        |   |
|                                                                        |   |
|                                                                        |   |

Рисунок 5-4: Вывод в консоль при успешном подключении к ядру процессора C6678

<span id="page-19-0"></span>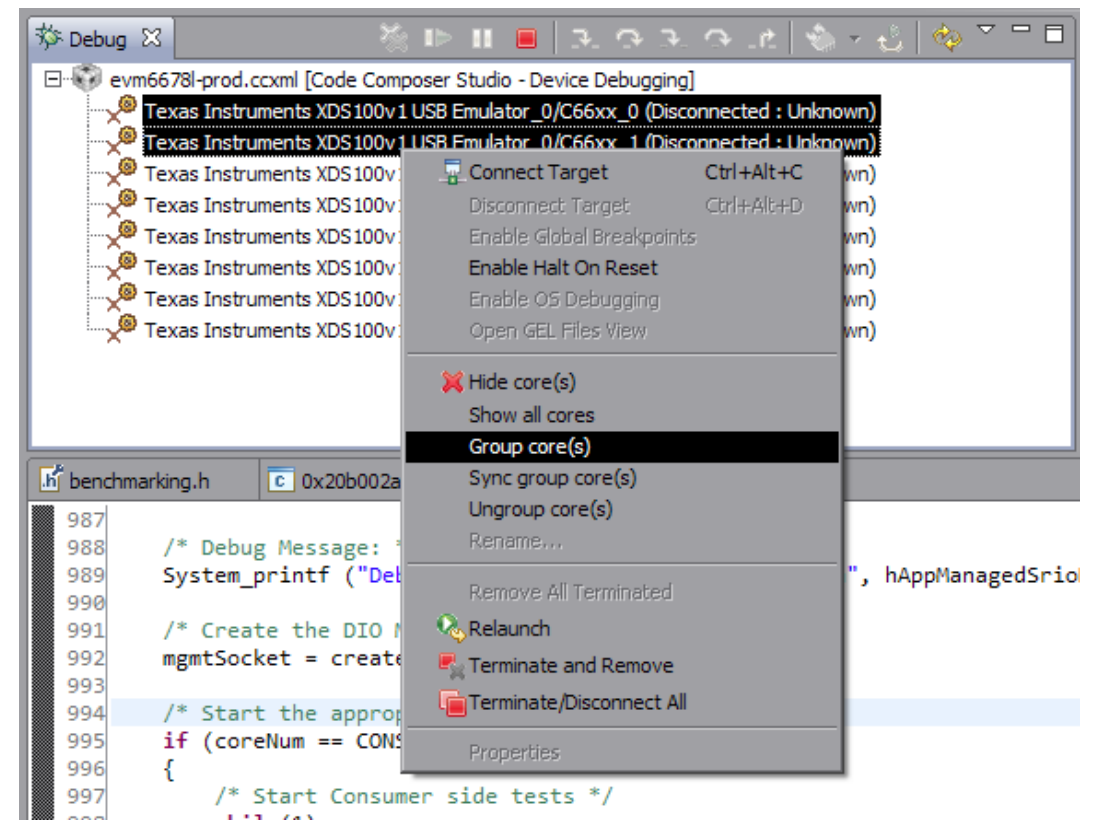

Рисунок 5-5: Группировка ядер процессора C6678

<span id="page-19-1"></span>

| 脊 Debug 83        |                     |                                                                      | $=$ $=$<br>⊗ । । ∎ । २ २ २ २ ‼ ७ ⊹ी ७ |
|-------------------|---------------------|----------------------------------------------------------------------|---------------------------------------|
|                   |                     | Elite Pevm6678I-prod.ccxml [Code Composer Studio - Device Debugging] |                                       |
| □ ※ Group 1       | Tel                 | Ctrl+Alt+C<br>Connect Target                                         | (Disconnected: Unknown)               |
|                   | ¶re ®ب              | Ctrl+Alt+D<br>Disconnect Target                                      | (Disconnected: Unknown)               |
|                   | Texas               | Enable Global Breakpoints                                            | connected : Unknown)                  |
|                   | Texas               | Enable Halt On Reset                                                 | connected: Unknown)                   |
|                   | Texas               | Enable OS Debugging                                                  | connected: Unknown)                   |
|                   | <sup>69</sup> Texas | Open GEL Files View                                                  | connected: Unknown)                   |
|                   | <sup>89</sup> Texas |                                                                      | connected : Unknown)                  |
|                   | Texas               | <b>X</b> Hide core(s)<br>Show all cores                              | connected: Unknown)                   |
|                   |                     | Group core(s)                                                        |                                       |
|                   |                     | Sync group core(s)                                                   |                                       |
| hij benchmarking. |                     | Ungroup core(s)                                                      |                                       |
| 987               |                     | Rename                                                               |                                       |
| 988               | /*                  | Remove All Terminated                                                |                                       |
| 989               | Sys                 |                                                                      | e 0x%x.\n\n\n", hAppManagedSrioL      |
| 990<br>991        | /*                  | Relaunch                                                             |                                       |
| 992               | mgm                 | Edit evm6678l-prod.ccxml                                             |                                       |
| 993               |                     | Terminate and Remove                                                 |                                       |
| 994               | $/$ *               | Terminate/Disconnect All                                             |                                       |
| 995<br>996        | if<br>ſ             | Properties                                                           |                                       |
| 997               |                     | Start Consumer side tests                                            |                                       |

Рисунок 5-6: Подключение к группе ядер процессора C6678

### 5.3 Загрузка программ

<span id="page-20-0"></span>После выполнения подключения к ядрам процессора на обоих модулях, в память ядер необходимо загрузить собранные программы теста производительности (см. раздел 3.1.3). Для выполнения загрузки необходимо нажать на кнопку загрузки программы (выделена красным кругом на рисунке 5-7).

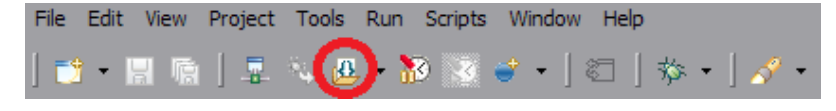

Рисунок 5-7: Кнопка загрузки программы в память ядра

#### <span id="page-20-1"></span>**5.3.1 Приемник данных**

Перейдите в копию среды разработки CCS с проектом приемника данных (consumer). Нажмите на кнопку загрузки программ (см. рисунок 5-7). Откроется окно загрузки программы, показанное на рисунке 5-8, в котором можно выбрать бинарный образ программы для загрузки.

<span id="page-20-2"></span>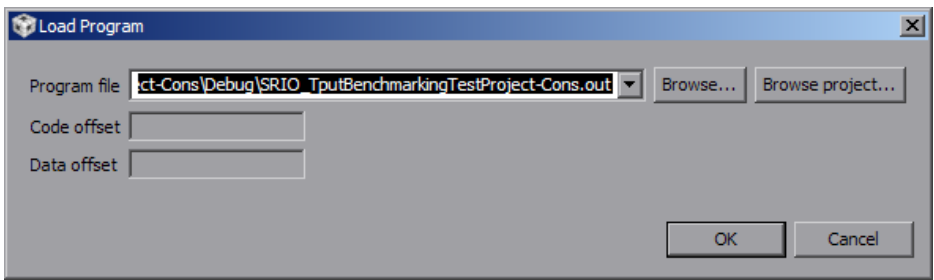

Рисунок 5-8: Окно загрузки программы

<span id="page-20-3"></span>Нажмите на кнопку «Browse project...». Откроется окно выбора бинарного образа программы для загрузки (рисунок 5-9). В этом окне, в дереве проекта «SRIO\_TputBenchmarkingTestProject-Cons» нужно выбрать образ «SRIO\_TputBenchmarkingTestProject-Cons.out» и нажать на кнопку «OK». В окне загрузки программы (рисунок 5-8), также нажать на кнопку «OK».

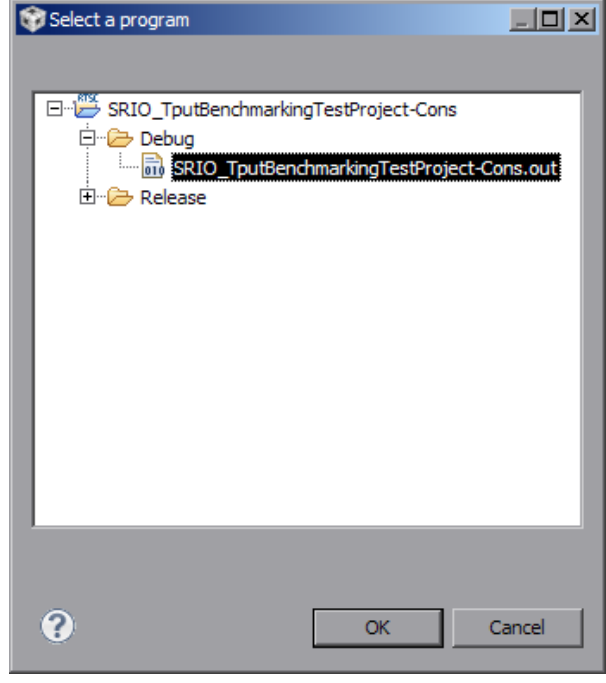

Рисунок 5-9: Окно выбора бинарного образа программы для загрузки

Начнется процесс загрузки программы в память ядра процессора C6678. После завершения загрузки программы, окно «Debug», в котором отображается список ядер процессора C6678 примет вид, показанный на рисунке 5-10.

<span id="page-21-0"></span>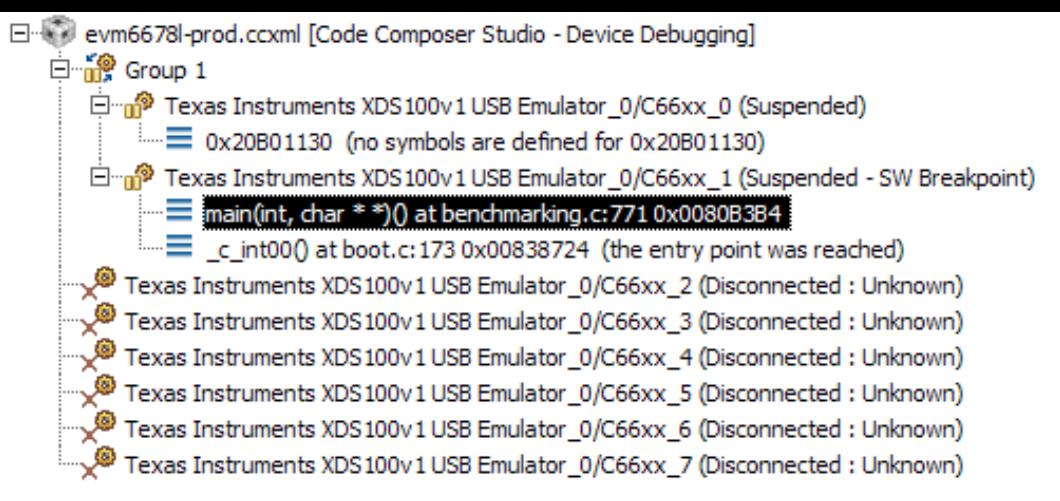

Рисунок 5-10: Окно «Debug» после загрузки программы

### **5.3.2 Генератор данных**

Перейдите в копию среды разработки CCS с проектом генератора данных (producer). В окне «Debug» раскройте группу «Group 1» из двух ядер и выберите второе ядро щелкнув по нему левой кнопкой мыши (рисунок 5-11).

<span id="page-21-1"></span>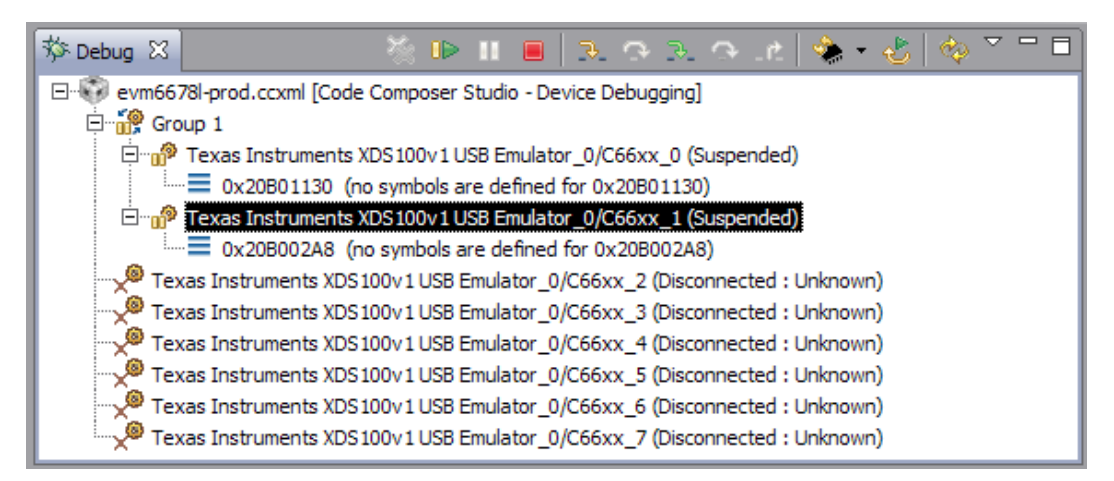

Рисунок 5-11: Выбор второго ядра для загрузки программы генератора данных

Далее, нажмите на кнопку загрузки программ (см. рисунок 5-7). Откроется окно загрузки программы, показанное на рисунке 5-8, в котором можно выбрать бинарный образ программы для загрузки.

Нажмите на кнопку «Browse project...». Откроется окно выбора бинарного образа программы для загрузки (рисунок 5-8). В этом окне, в дереве проекта «SRIO\_Tp[utBe](#page-20-1)nchmarkingTestProject-Cons» нужно выбрать образ «SRIO\_TputBenchmarkingTestProject-Cons.out» и нажать на кнопку «OK». В окне загрузки программы (рисунок 5-8) такж[е на](#page-20-2)жать на кнопку «OK».

Начнется процесс загрузки программы в память ядра процессора C6678. После завершения загрузки программы, ок[но «D](#page-20-2)ebug», в котором отображается список ядер процессора C6678 примет вид, показанный на рисунке [5-12](#page-20-2).

<span id="page-22-0"></span>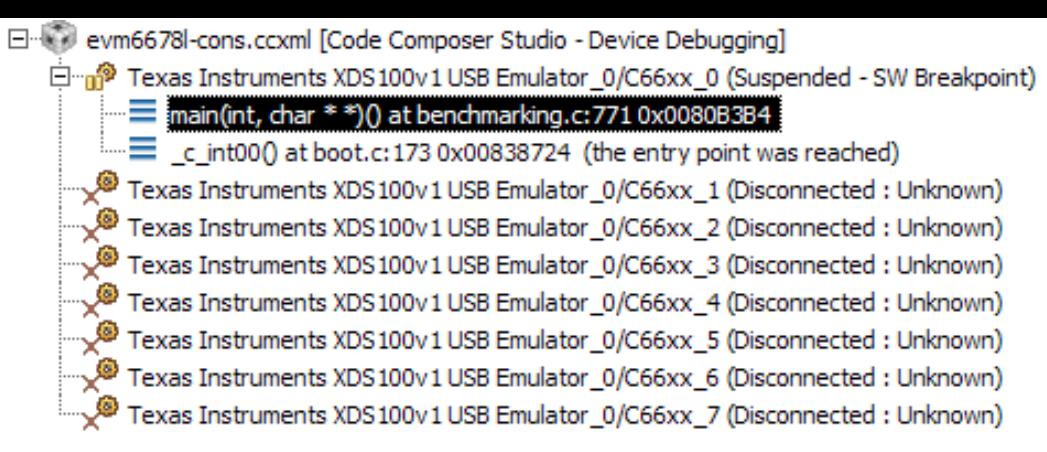

Рисунок 5-12: Окно «Debug» после загрузки программы

## <span id="page-23-2"></span>**6 Запуск теста производительности**

<span id="page-23-0"></span>Перед выполнением процедуры запуска теста производительности на модулях SAMC-403 необходимо выполнить действия, описанные в разделах 3 и 5. Сборку программ приемника и генератора данных (раздел 3) достаточно выполнить один раз.

#### **Внимание**

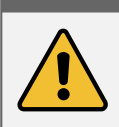

Для успешного запуска теста произ[во](#page-7-0)ди[те](#page-16-3)льности оба модуля SAMC-403 должны быть установлены в правильные AMC-слоты в соответствии с конфигурацией коммутатора SMCH-100-SRIO12. Правильная установка модулей и конфигурация коммутатора SMCH-100-SRIO12 рассмотрены в разделе 4.

Сначала запускается [прог](#page-3-3)рамма приемника данных (consumer). Для запуска программы необходимо перейти в копию среды разработки CCS с рабочим пространством «Workspace\_Cons» и нажат[ь н](#page-13-0)а кнопку запуска программы (выделена красным кругом на рисунке 6-1).

<span id="page-23-1"></span>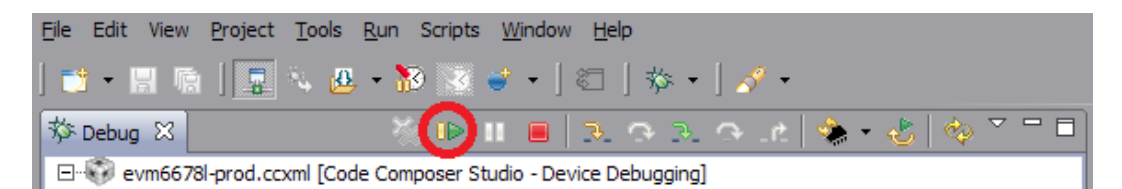

Рисунок 6-1: Кнопка запуска программы

При успешном запуске программы, среди прочих отладочных сообщений в консоль должно быть выведено:

Debug: SRIO port 0 is operational.

После запуска программы приемника данных, нужно запустить программу генератора данных (producer). Для этого, в соответствующей копии среды CCS, нажмите на кнопку запуска программы (см. рисунок 6-1). При успешном запуске программы, среди прочих отладочных сообщений в консоль должно быть выведено:

Debug: SRIO port 0 is operational.

После запуска программы генератора начне[тся пе](#page-3-2)редача данных на модуль с запущенной программой [при](#page-23-1)емника данных. Ход выполнения теста производительности будет выводится в консоль обоих модулей.

Пример вывода в консоль программы приемника данных показан на рисунке 6-2.

Пример вывода в консоль программы генератора данных показан на рисунке 6-3.

Полные листинги вывода программ приемника (consumer) и генератора (prod[ucer](#page-24-0)) данных теста производительности приведены в приложении В.

<span id="page-24-0"></span>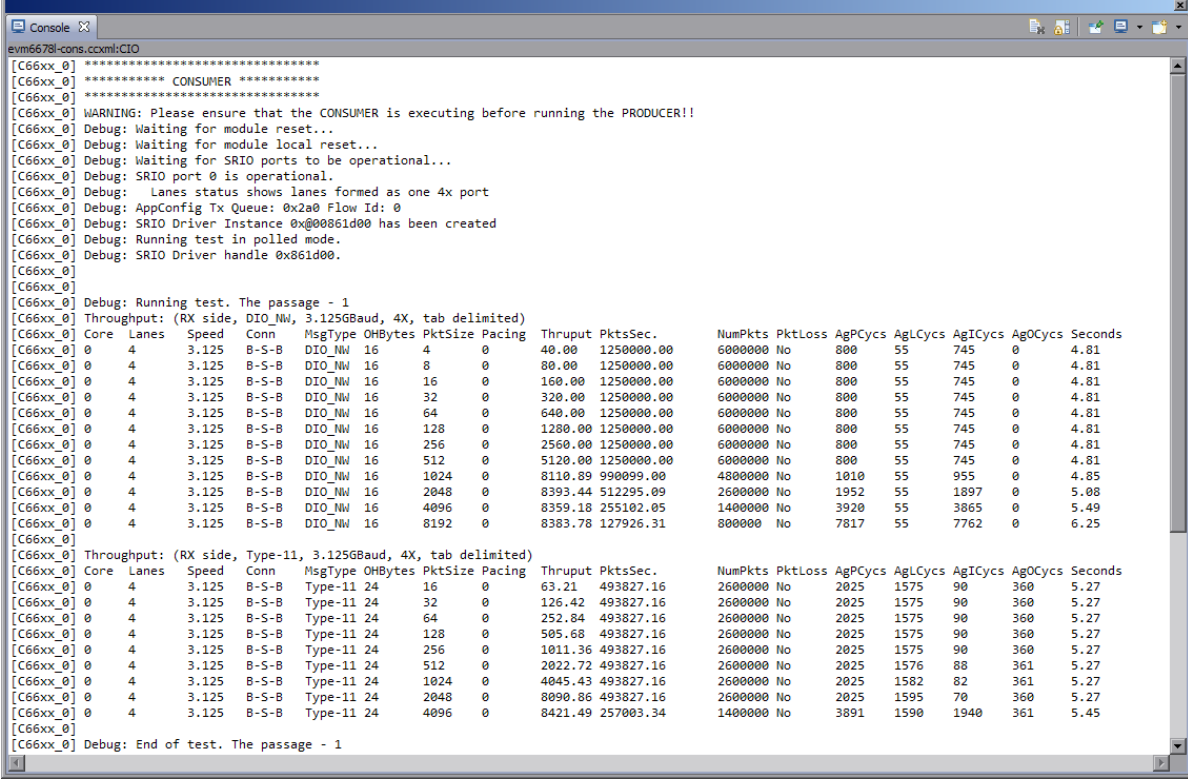

Рисунок 6-2: Вывод в консоль при программы приемника данных (consumer)

<span id="page-24-1"></span>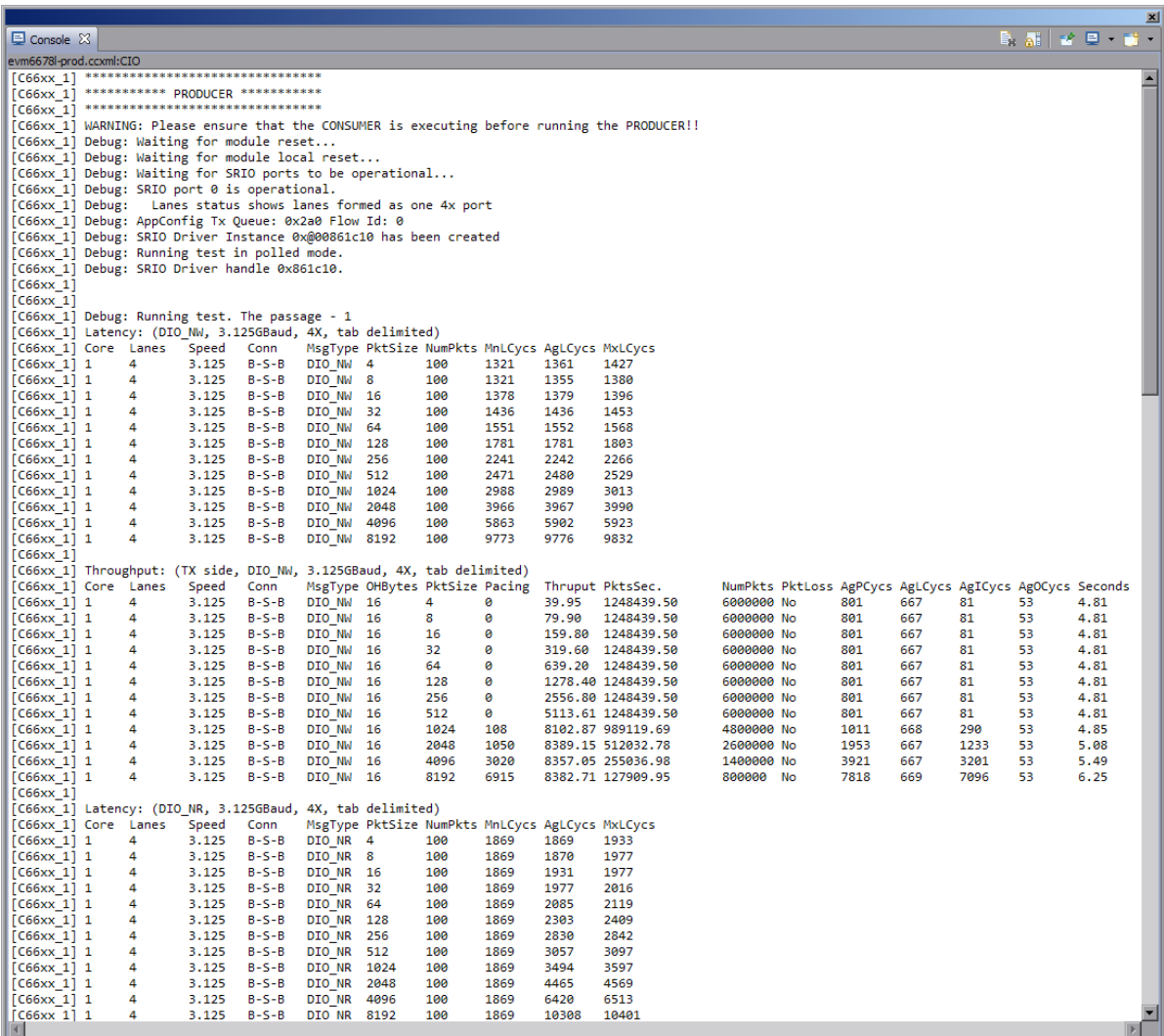

Рисунок 6-3: Вывод в консоль при программы генератора данных (producer)

## <span id="page-25-4"></span>**Приложение А Аппаратная конфигурация**

<span id="page-25-0"></span>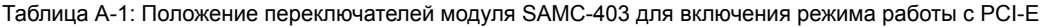

<span id="page-25-3"></span>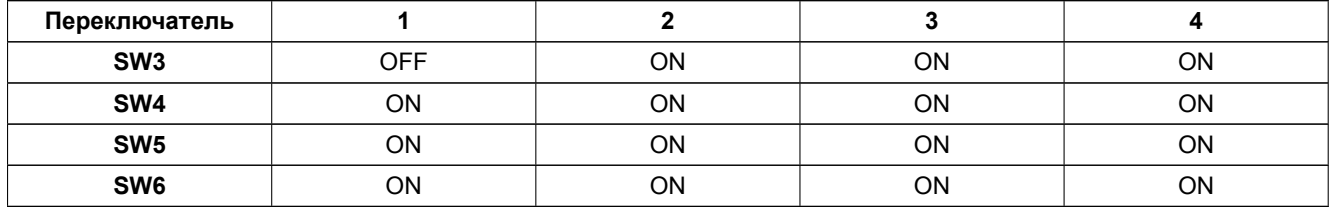

Соответствие номеров AMC-слотов в 1U шасси производства компании MicroBlade с их физическим расположением в шасси показано на рисунке А-1.

<span id="page-25-1"></span>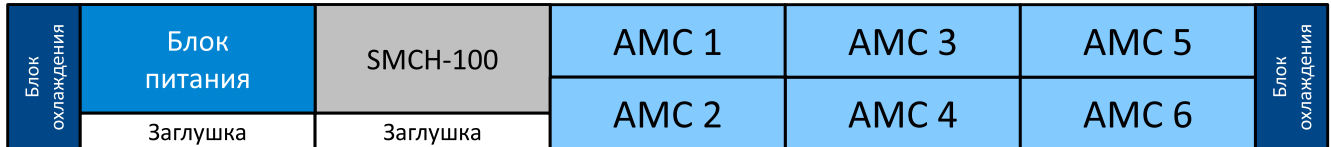

Рисунок А-1: Расположение AMC-слотов в шасси MicroBlade 1U

Соответствие номеров AMC-слотов в 2U шасси производства компании MicroBlade с их физическим расположением в шасси показано на рисунке А-2.

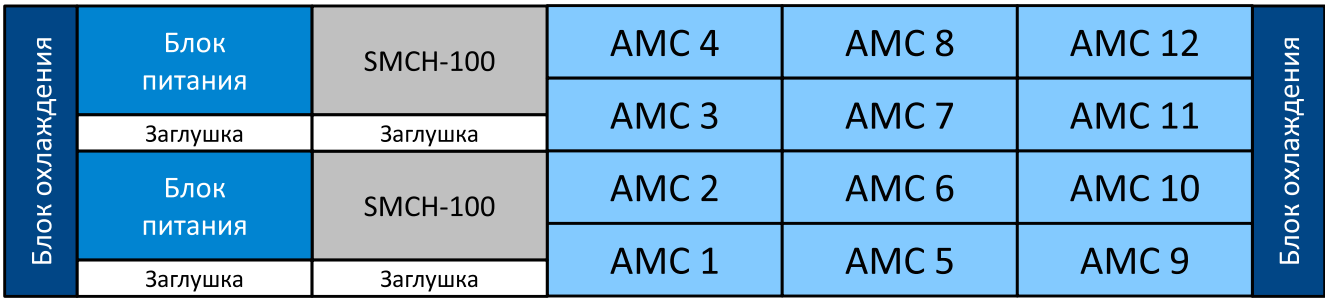

Рисунок А-2: Расположение AMC-слотов в шасси MicroBlade 2U

Соответствие номеров AMC-слотов в 2U шасси BluTwo! производства компании ELMA с их физическим расположением в шасси показано на рисунке А-3.

<span id="page-25-2"></span>

| <b>HNR</b>               | AMC <sub>2</sub>                     | AMC <sub>4</sub> | AMC <sub>5</sub> | AMC <sub>6</sub>  | кения  |
|--------------------------|--------------------------------------|------------------|------------------|-------------------|--------|
| $\overline{\omega}$<br>ၐ | AMC <sub>8</sub>                     | <b>AMC 10</b>    | <b>AMC 11</b>    | <b>AMC 12</b>     | эж,    |
| $\delta$<br><b>Блок</b>  | AMC <sub>1</sub>                     | AMC <sub>3</sub> | SMCH-100-1       | <b>SMCH-100-2</b> | ă<br>ă |
|                          | AMC <sub>9</sub><br>AMC <sub>7</sub> |                  |                  | ھ                 |        |
|                          |                                      |                  | Заглушка         | Заглушка          |        |

Рисунок А-3: Расположение AMC-слотов в шасси ELMA BluTwo!

Коммутатор SMCH-100-SRIO12 имеет две микросхемы SRIO коммутатора TSI578. Каждая из микросхем управляется 4-х позиционными переключателями S3 и S5. Описание значений этих 4-х позиционных переключателей описано в таблицах А-2, А-3 и А-4.

<span id="page-26-3"></span>Таблица А-2: Описание значений переключателей для установки скорости портов Serial RapidIO

<span id="page-26-0"></span>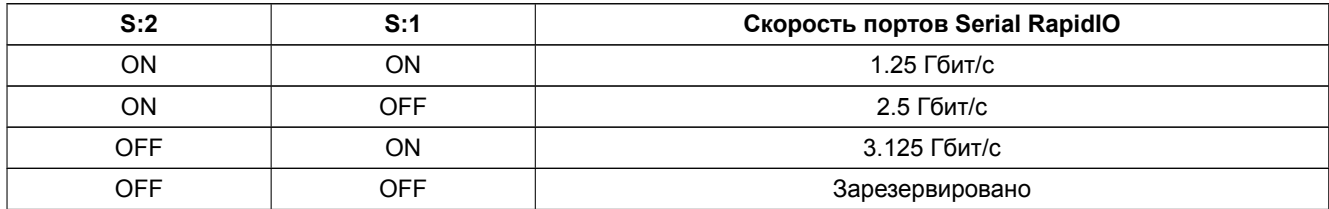

Таблица А-3: Описание значений переключателей для установки режима загрузки с EEPROM

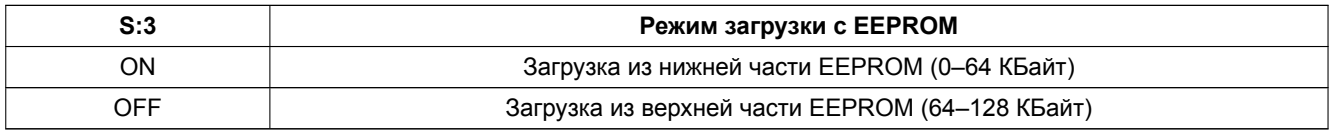

Таблица А-4: Описание значений переключателей для установки режима защиты от изменения EEPROM

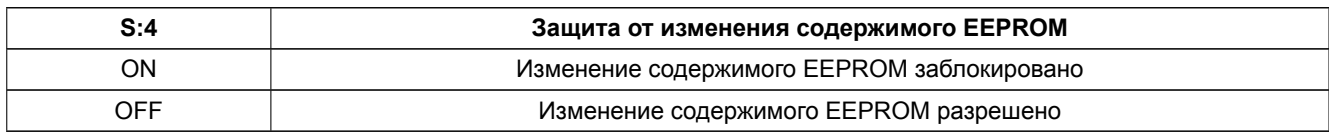

<span id="page-26-1"></span>В коммутаторе SMCH-100-SRIO12 маршрутизация пакетов SRIO в направлении конкретного AMC-слота осуществляется в зависимости от идентификатора получателя (ID), содержащегося в пакете. Соответствие идентификаторов получателя и номеров AMC-слотов приведено в таблице А-5.

<span id="page-26-2"></span>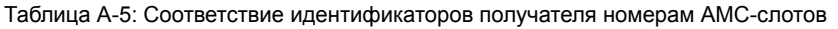

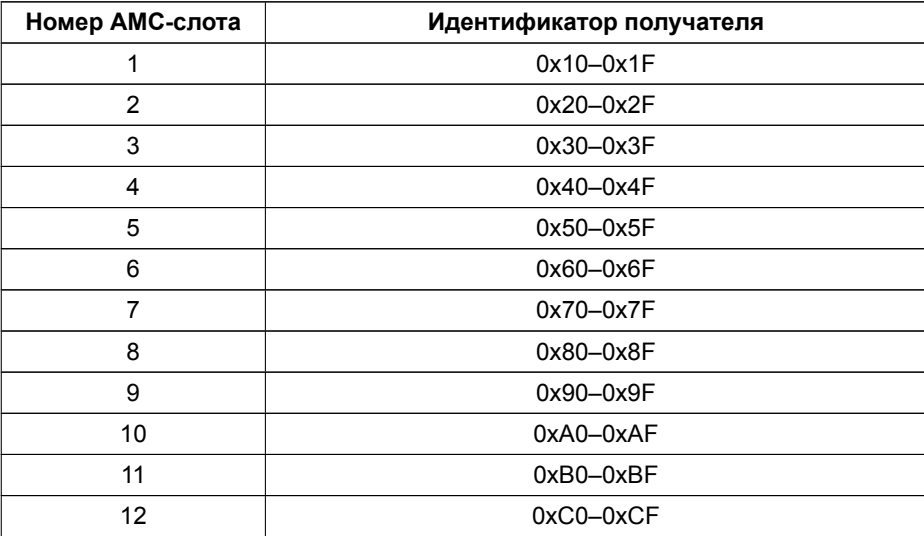

# **Приложение Б Изменение серийного номера XDS100**

<span id="page-27-1"></span>Для изменения серийного номера эмулятора XDS100 используется программа FTDI FT Prog. Программу FTDI FT Prog версии 2.6.8 можно найти на сопроводительном диске к модулю SAMC-403 в папке «software/ftdi». Скачать последнюю версию программу можно по ссылке http://www.ftdichip.com/Resources/ Utilities.htm.

Запустите программу FTDI FT Prog. В открывшемся главном окне выберите пункт меню «Devices > Scan and Parse» или нажмите клавишу F5. Будет выполнено [чтение информации из](http://www.ftdichip.com/Resources/Utilities.htm) EEPROM [всех доступ](http://www.ftdichip.com/Resources/Utilities.htm)ных устройств XDS100.

После выполнение чтения данных из EEPROM устройств, раскройте узел «USB String Descriptors» одного из устройств, например, устройство «Device: 0» (рисунок Б-1). Выберите в раскры[том узле](#page-3-4) «USB String Descriptors» параметр «SerialNumber».

<span id="page-27-0"></span>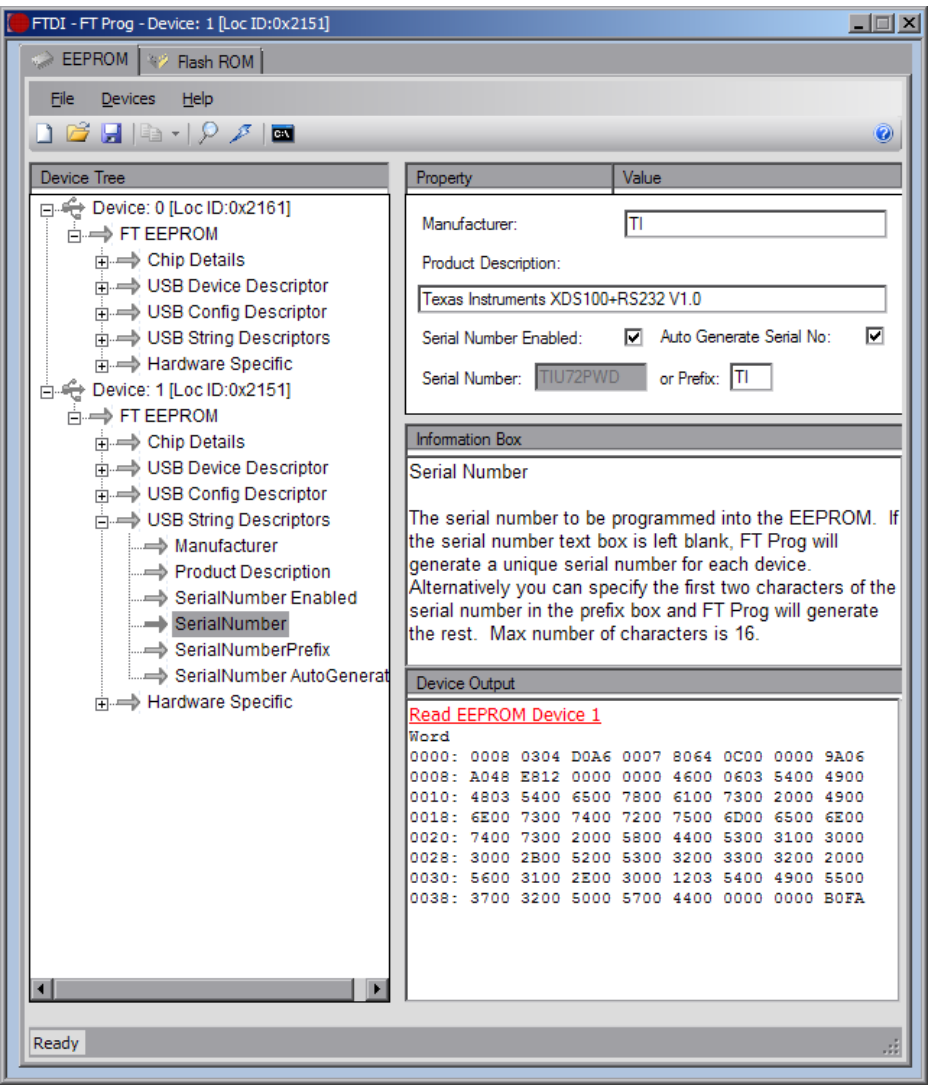

Рисунок Б-1: Главное окно программы FTDI FT Prog

В правой части окна программы FTDI FT Prog будет отображена текущая информация о серийном номере устройства. Для его изменения, снимите флажок с параметра «Auto Generate Serial No:», и впишите в поле ввода «Serial Number:» значение нового серийного номера устройства.

Для записи измененной информации обратно в EEPROM устройства, выберите пункт меню «Devices > Program» или нажмите сочетание клавиш Ctrl+P.

После завершения записи в устройство, для применения сделанных изменений, необходимо выключить устройство и снова включить.

# **Приложение В Листинги вывода программ теста производительности**

Вывод программы генератора данных (producer) теста производительности:

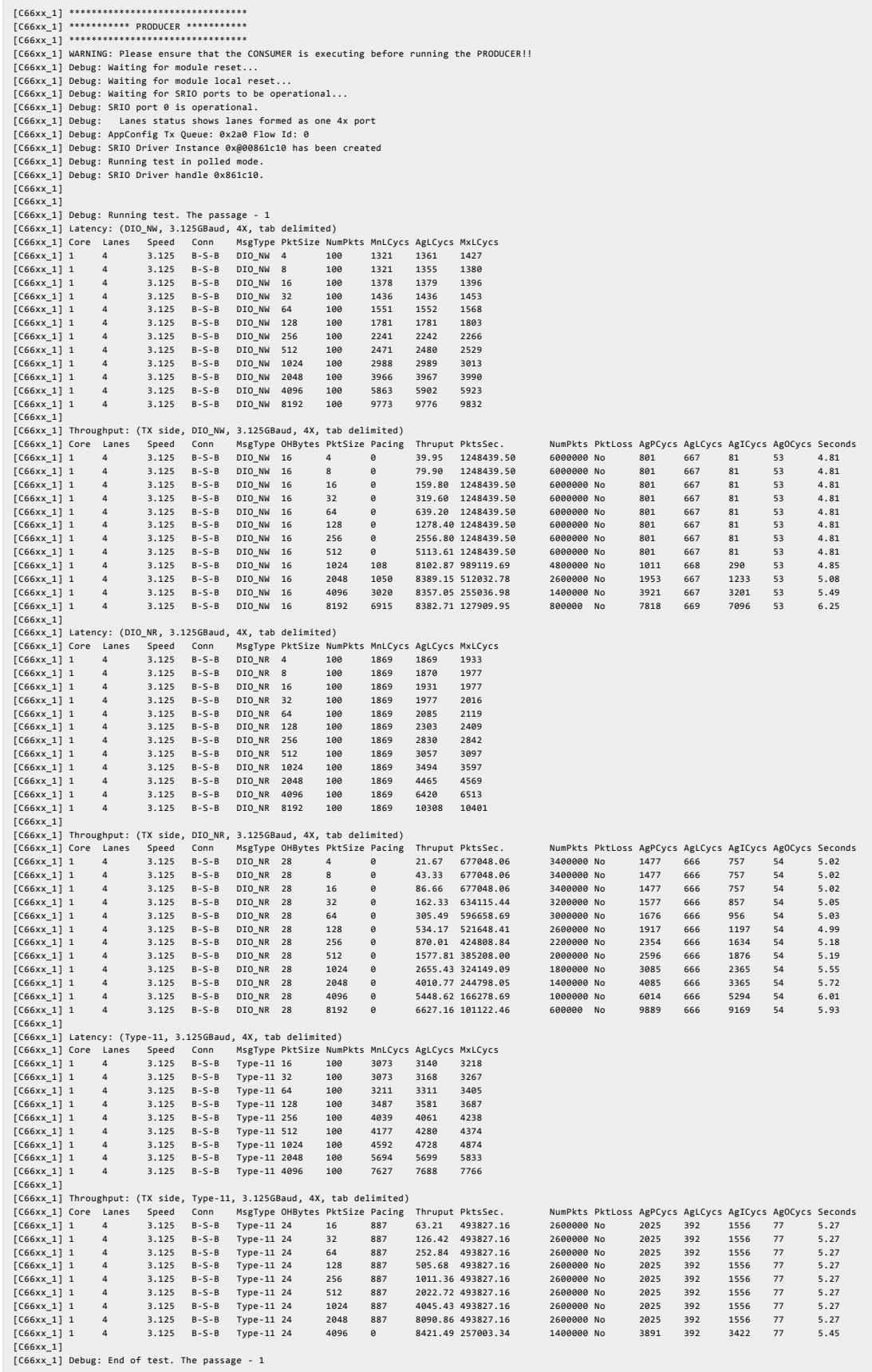

### Вывод программы приемника данных (consumer) теста производительности:

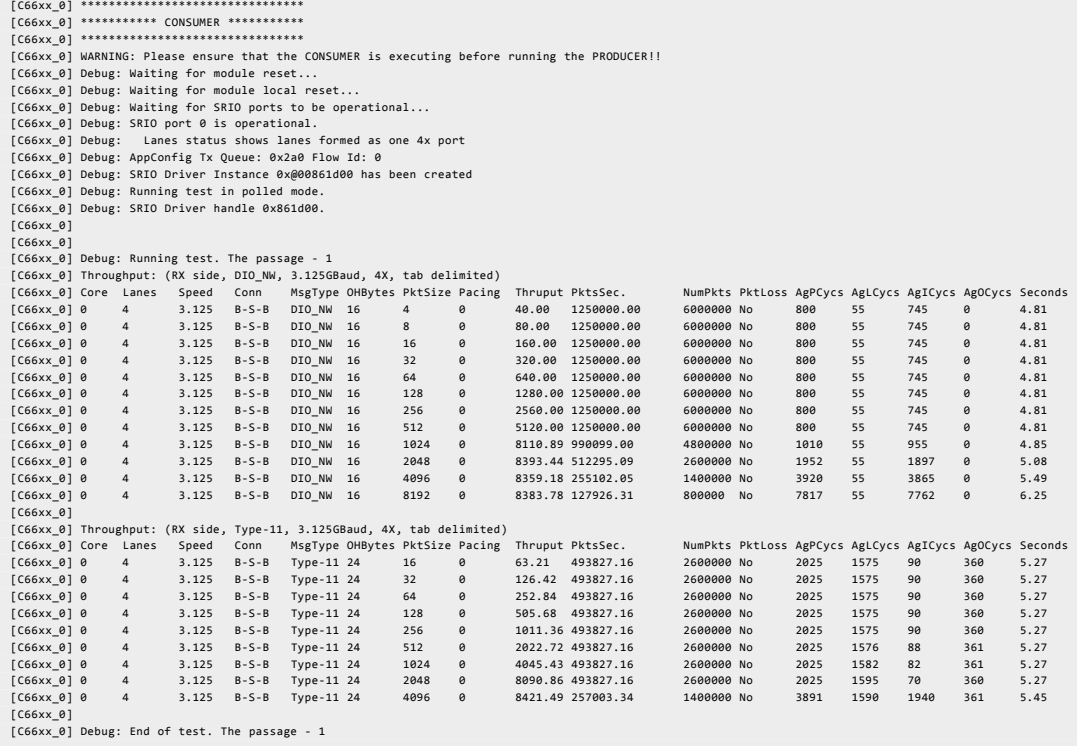